IBM

# Infoprint 1356J/1336J/1316J

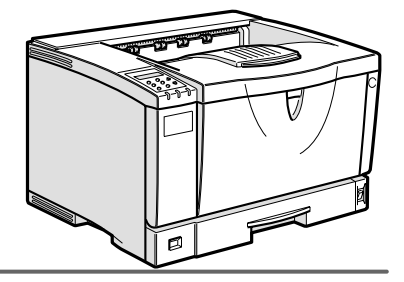

 $\begin{tabular}{|c|c|c|c|c|} \hline \quad \textbf{(1)} & \textbf{(2)} & \textbf{(3)} & \textbf{(4)} & \textbf{(5)} \\ \hline \quad \textbf{(6)} & \textbf{(7)} & \textbf{(8)} & \textbf{(9)} \\ \hline \quad \textbf{(9)} & \textbf{(9)} & \textbf{(10)} & \textbf{(10)} & \textbf{(10)} \\ \hline \quad \textbf{(10)} & \textbf{(2)} & \textbf{(3)} & \textbf{(4)} & \textbf{(5)} & \textbf{(6)} \\ \hline \quad \textbf{(11)} & \textbf{(2)} & \textbf{(3)} & \textbf{(4)} & \textbf{($ 1\_2\_3\_4\_5\_6\_7\_8\_9

 $/$ 

```
■ 商標
```

```
• EPSON ESC/P
• Ethernet XEROX
• EtherTalk Macintosh TrueType Apple Computer,Inc.
• HP RTL DesignJet600 DesignJet700 HP7550A Hewlett-Packard<br>• IBM DOS/V IBM Corporation
                    IBM Corporation
• Lotus1-2-3 Lotus Development Corporation
• Microsoft Windows Windows NT MS-DOS Microsoft Corporation
• NEC
• NetWare Novell, Inc.
• PC98-NX PC-9800 PC-9821
• PC-PR201H
• PostScript Adobe Systems Incorporated
• UNIX X/Open
• トストシステムの登録商標です。
• Bluetooth Bluetooth SIG, Inc.
• その他の製品名、名称は、各社の商標または、各社の商標
* Windows® 95 Microsoft<sup>®</sup> Windows<sup>®</sup> 95<br>* Windows® 98 Microsoft<sup>®</sup> Windows® 98
* Windows® 98 Microsoft® Windows® 98<br>* Windows® Me       Microsoft® Windows® Mi
                          Microsoft<sup>®</sup> Windows<sup>®</sup> Millennium Edition Windows Me
* Windows 2000
   Microsoft® Windows® 2000 Professional
   Microsoft® Windows® 2000 Server
   Microsoft® Windows® 2000 Advanced Server
* Windows XP
   Microsoft® Windows® XP Home Edition
   Microsoft® Windows® XP Professional
* Windows NT^{\circledR} 4.0
   Microsoft® Windows NT® Server 4.0
```
Microsoft® Windows NT® Workstation 4.0

△危険

△注意

**重要**  $\mathscr{D}$ 

## 3. **印刷するための準備をする**

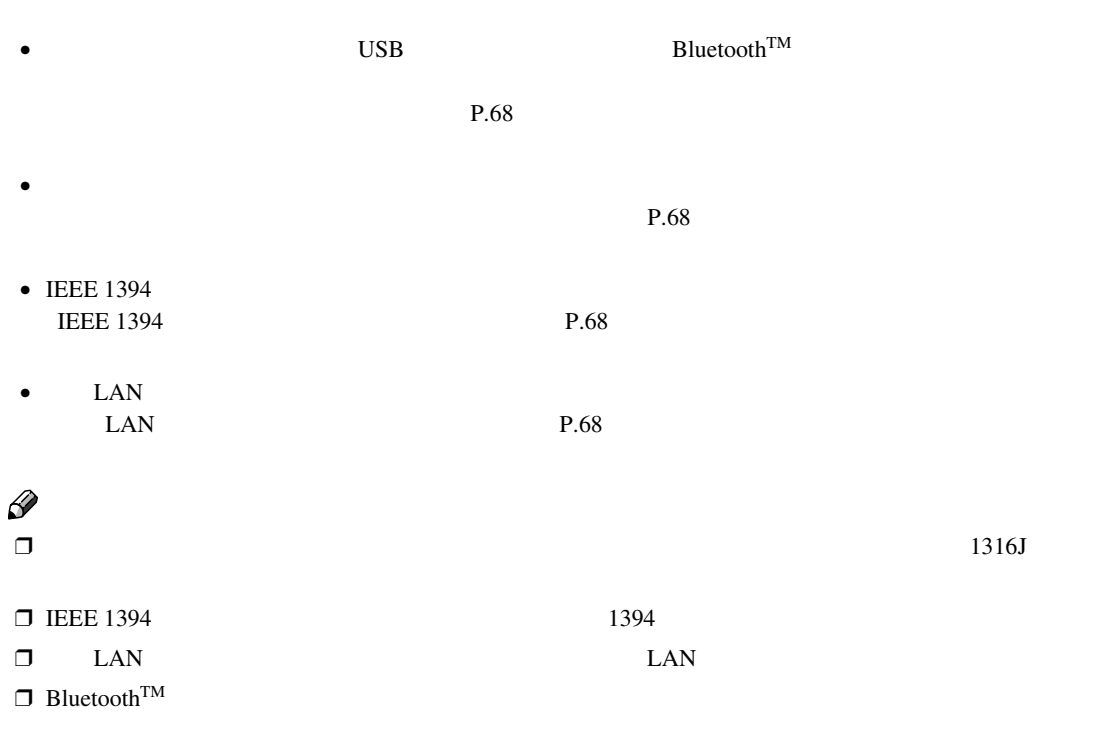

## A **操作パネルの【メニュー】キーを押しま**

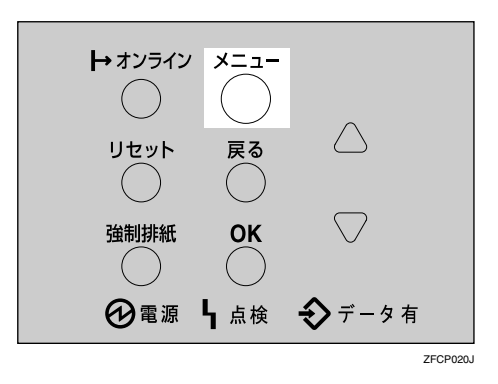

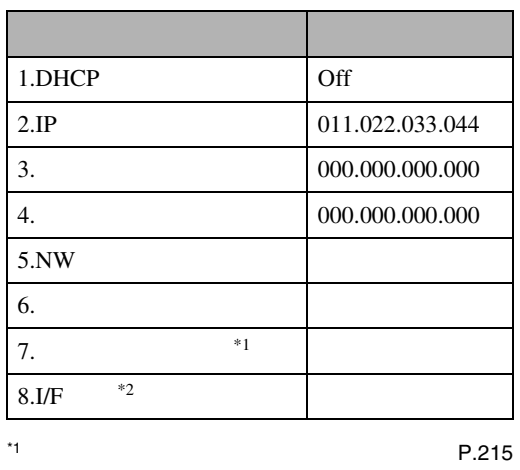

 $^{*2}$  LAN

印刷するための準備をする

TCP/IP IP

Web

Infoprint Administrator

CD-ROM <  $>$  B**【▲】または【▼】キーを押して、「インター**

**B**  $\frac{1}{3}$ **トワークストリット こうしん**  $\langle x \rangle$ インターフェースセッティ

 <w\*h-EV-df?lw> 3.3%k9-9b%f4

D**【▲】または【▼】キーを押して、「**6.**ユウ コウプロトコル」を表示させ、【OK】キー**

**フェースセッテイ」を表示させ、【OK キー**

 $-\langle 3\omega | \nabla - 2 \nabla \omega \hat{\tau} | \nabla \rangle$  $6.19$ הבלת ה $\mathsf{h}$ 

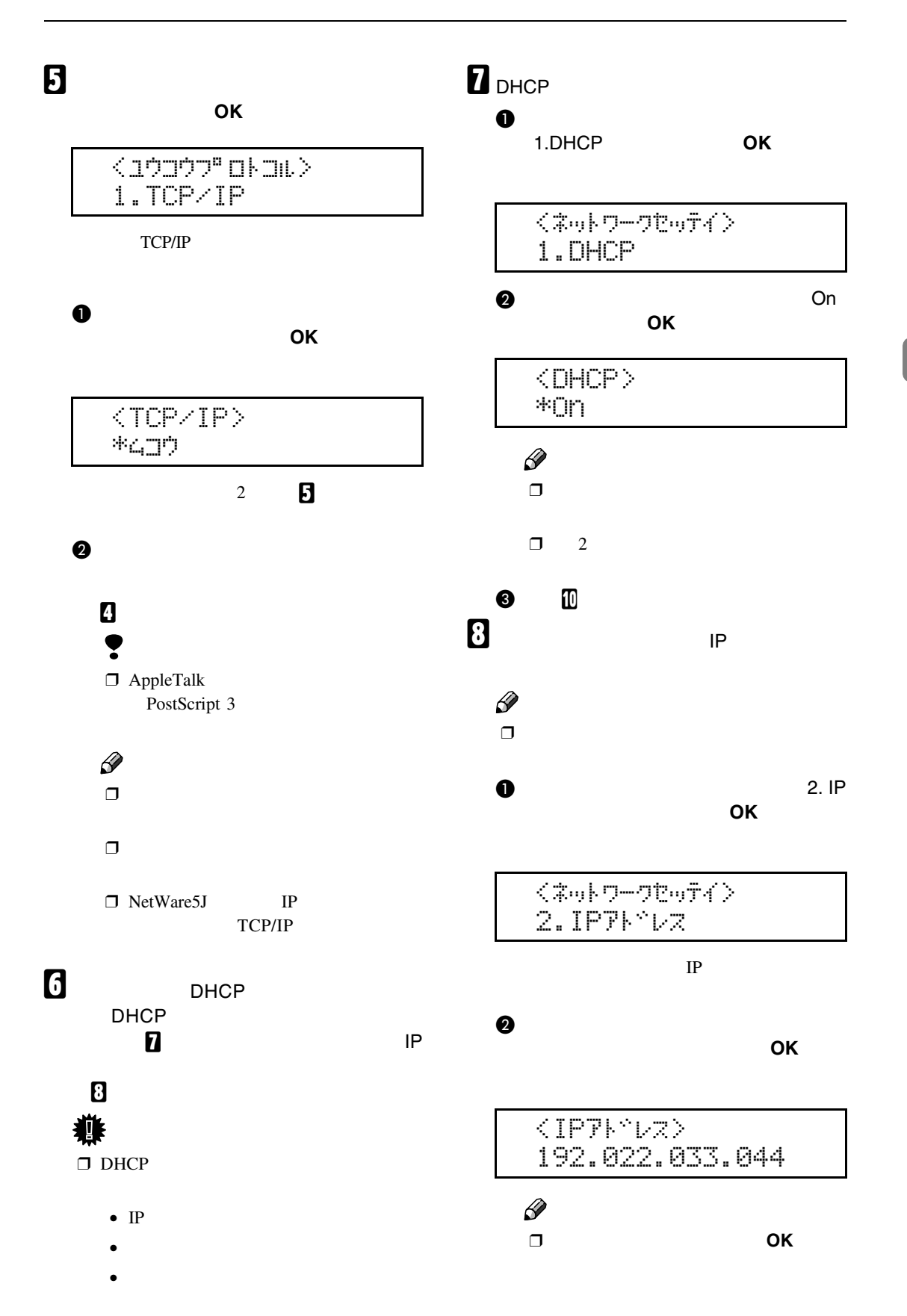

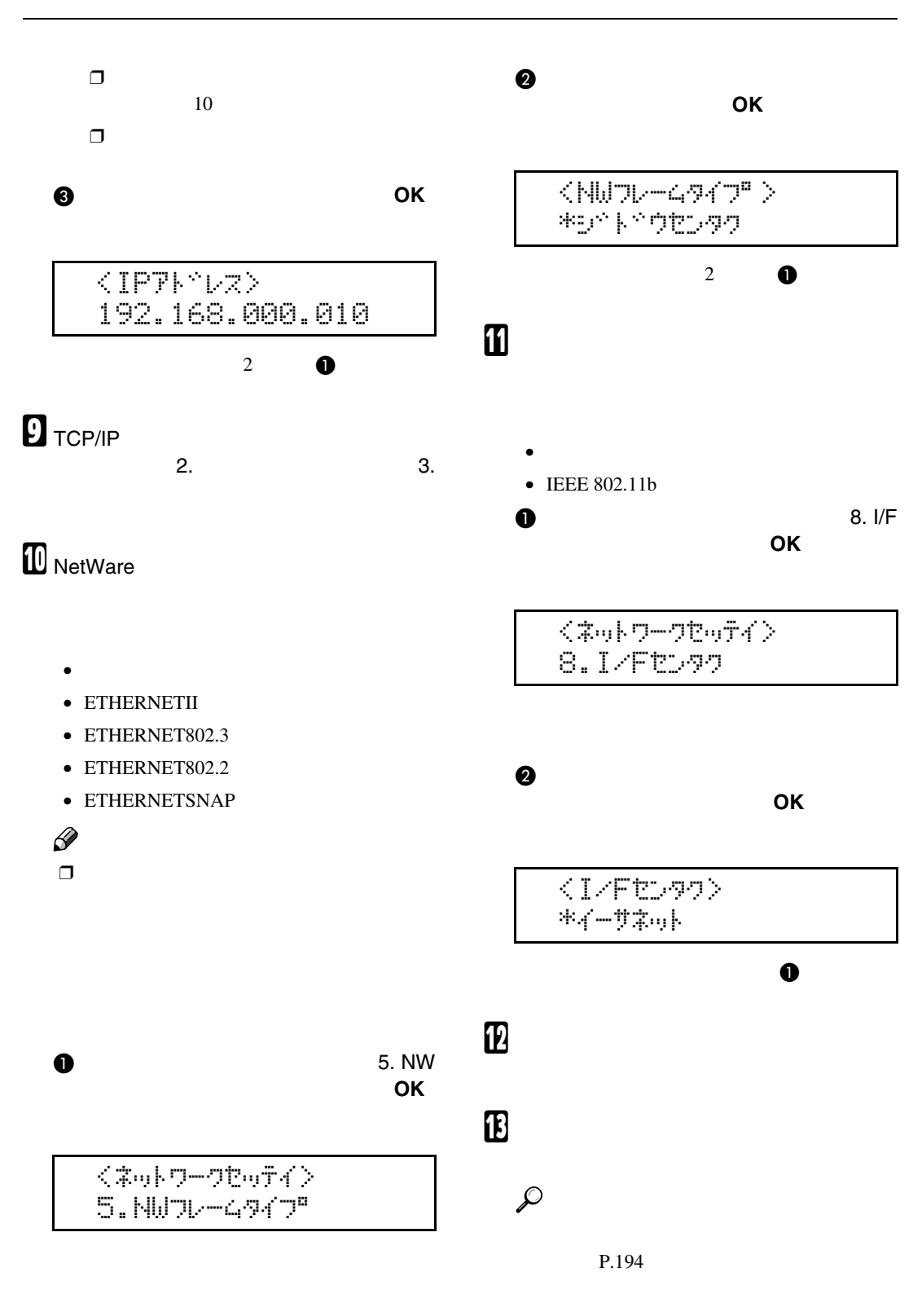

 $P.68$ 

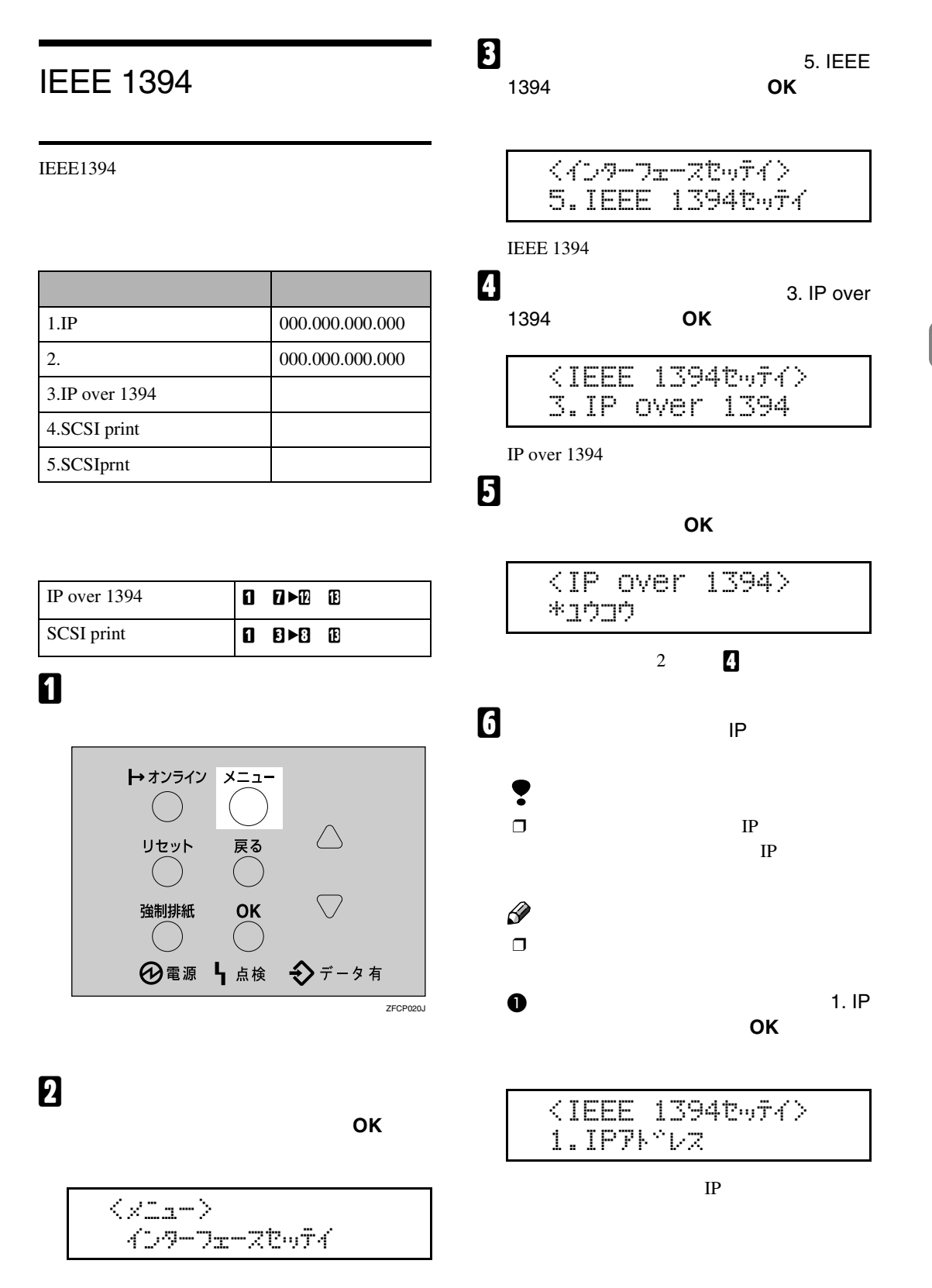

**3**

 $\mathcal{A}(\mathcal{A})$ 

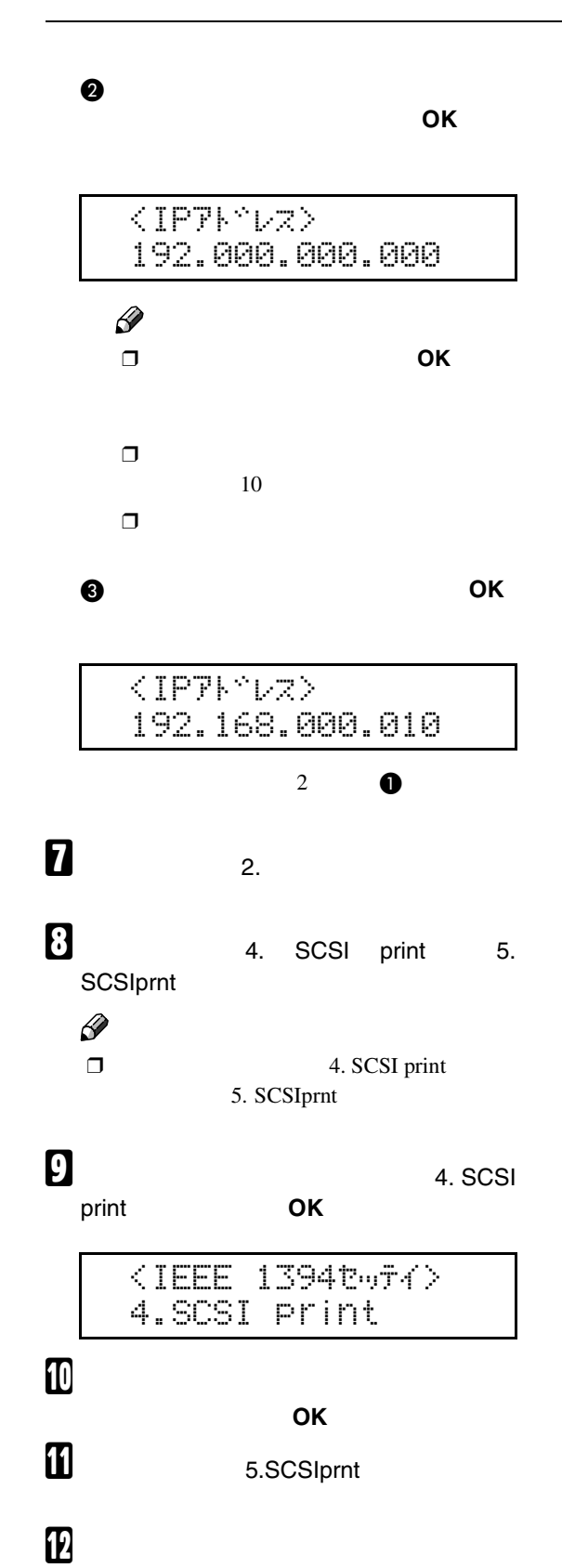

## M **システム設定リストを印刷して、設定し**  $\mathcal{L}$

P.194

P.68

## **無線**LAN**を使用するときの**

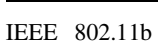

盾

CD-ROM

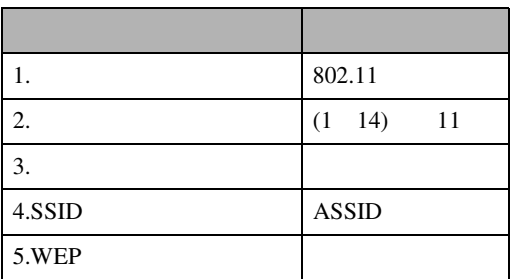

 $\mathscr{D}$ 

❒ 無線 LAN を使用するには、 I/F 選択」で IEEE802.11b DHCP IP NW NW

P.60

## A **操作パネルの【メニュー】キーを押しま**

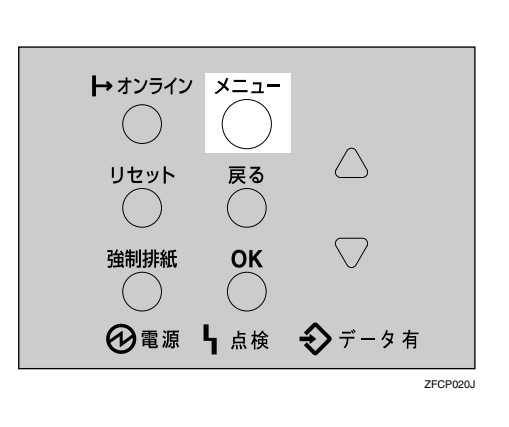

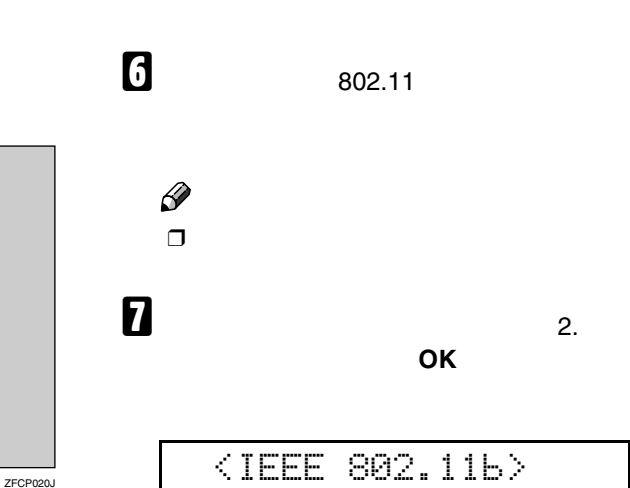

 $\mathcal{A}(\mathcal{A})$ 

**3**

B**【▲】または【▼】キーを押して、「インター**

**フェースセッテイ」を表示させ、【OK】キー**

 $\langle x2a- \rangle$ www.<br>Kata ta ta ta ta ta ta ta tsa

**E**<br>802.11b **OK** 6. IEEE

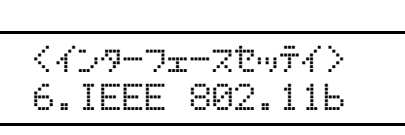

IEEE 802.11b

802.11b**」を表示させ、【OK】キーを押し**

D**【▲】または【▼】キーを押して、「**1.**ツウ**  $\overline{\mathbf{O}}$ **X** 

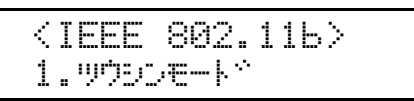

E**【▲】または【▼】キーを押して、通信モー**

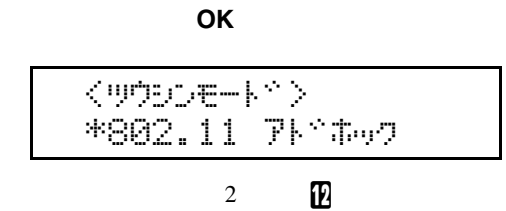

 $\bf B$ **ネル数値を入力し、【OK】キーを押します。** I **同様の手順で「**3.**ツウシンソクド」を設定** くチャンネル> (1-14) 10

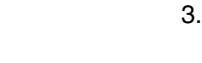

 $2.5 + 0.40$ 

J **通信モードで「インフラストラクチャ」ま たは「**802.11**アドホック」を選択した場合**

 $\mathscr{D}$  $\Box$  SSID

A**【▲】ま た は【▼】キ ー を 押 し て、** 4.SSID**」を表示させ、【OK】キーを押**

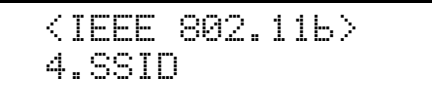

**は、通信に使用する**SSID**を設定します。**

SSID

 $<$ SSID $>$ LaQVaQ

 $\Box$  SSID SSID

OK

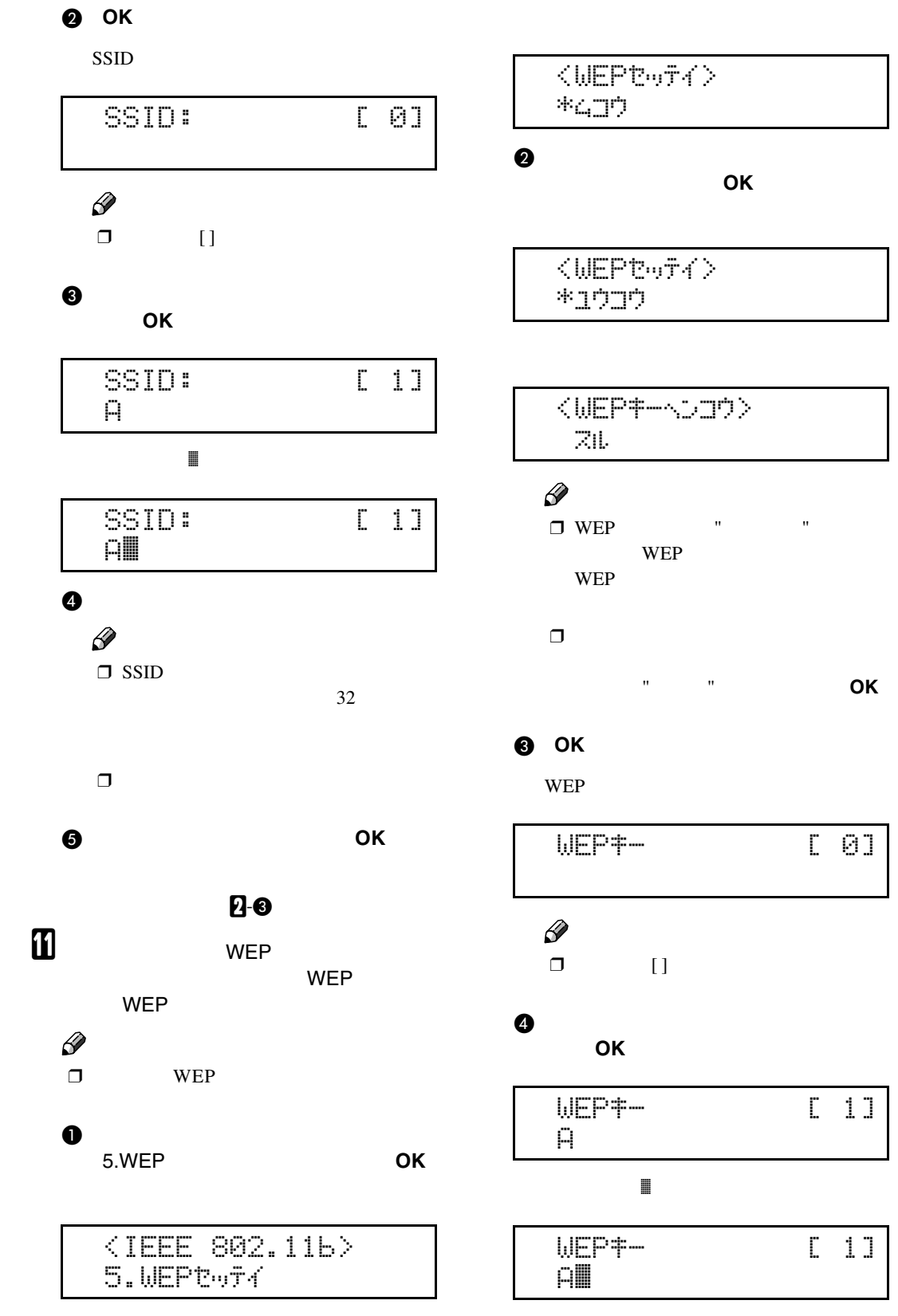

印刷するための準備をする

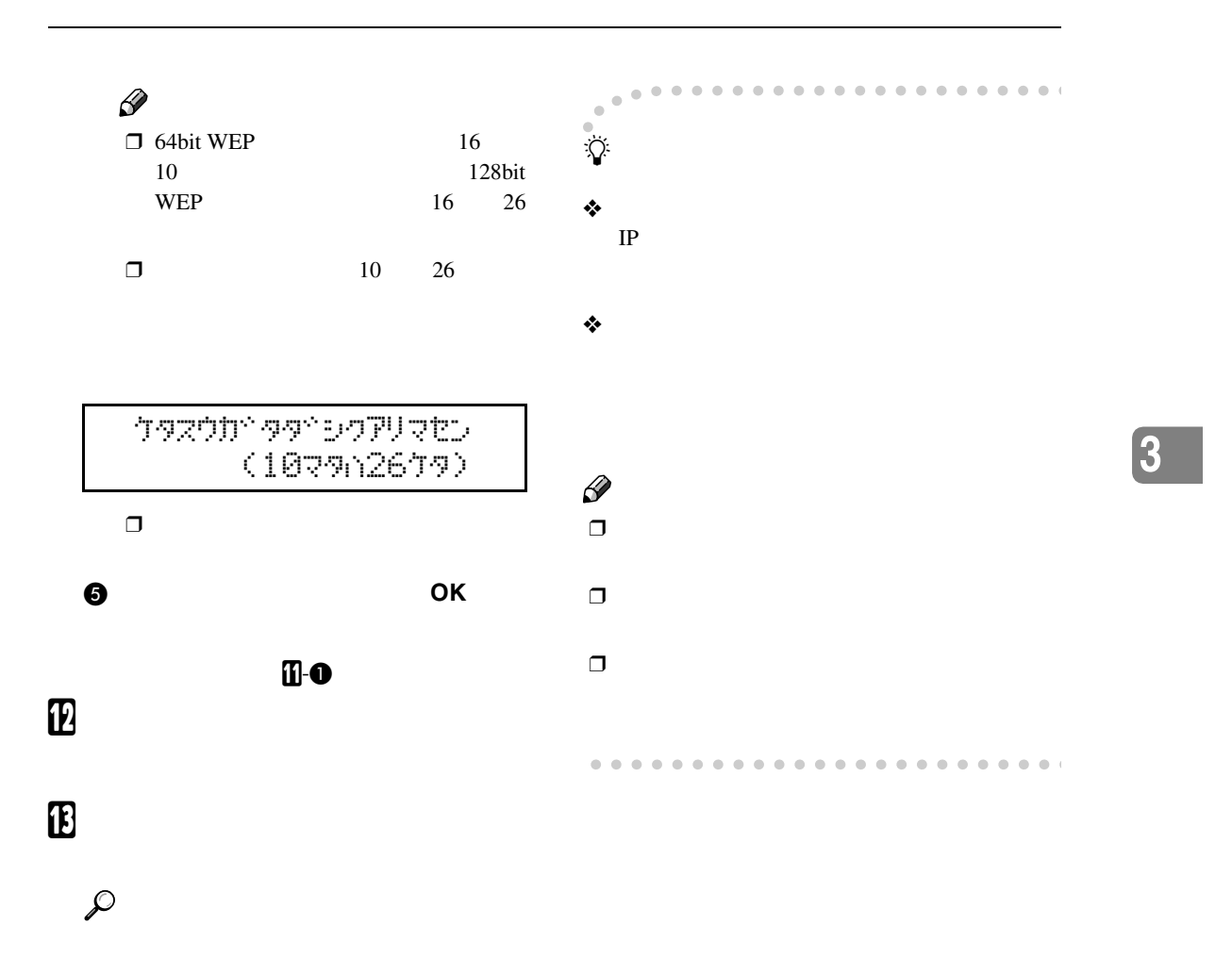

P.194

P.68

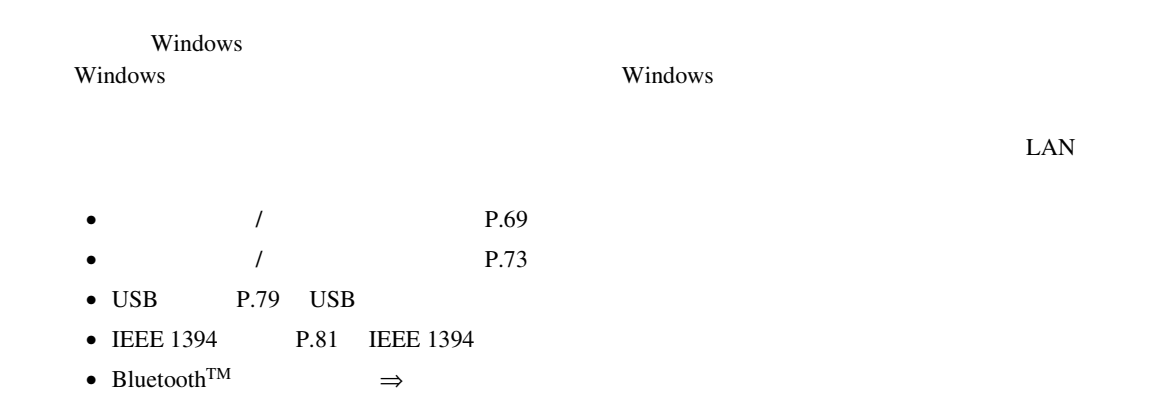

Windows 95/98/Me Windows 2000 Windows XP Windows NT 4.0 CD-ROM

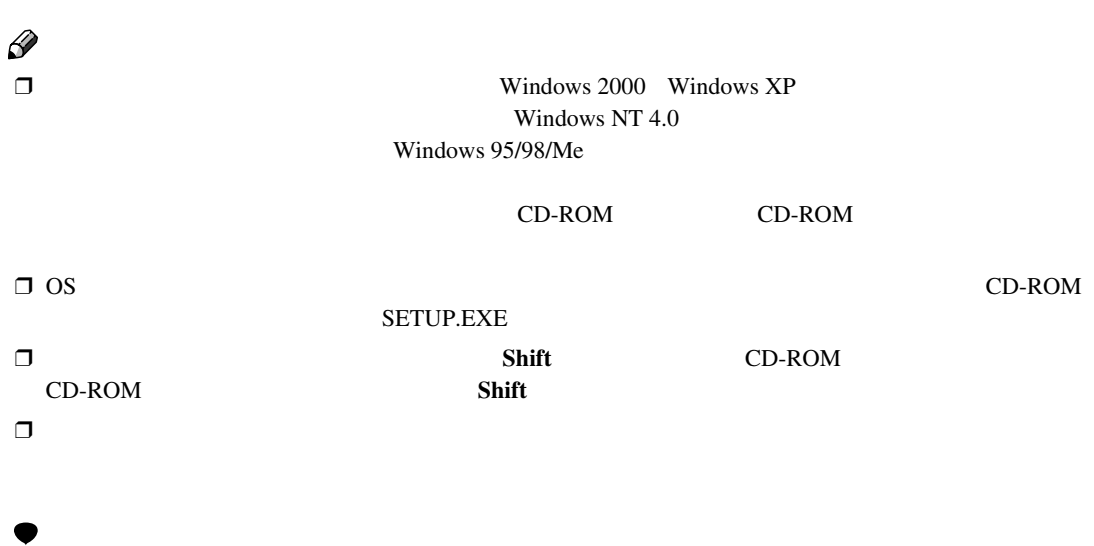

印刷するための準備をする

❒ Windows 2000 Windows XP Windows NT 4.0でインストーラーを使用するときはAdministrators

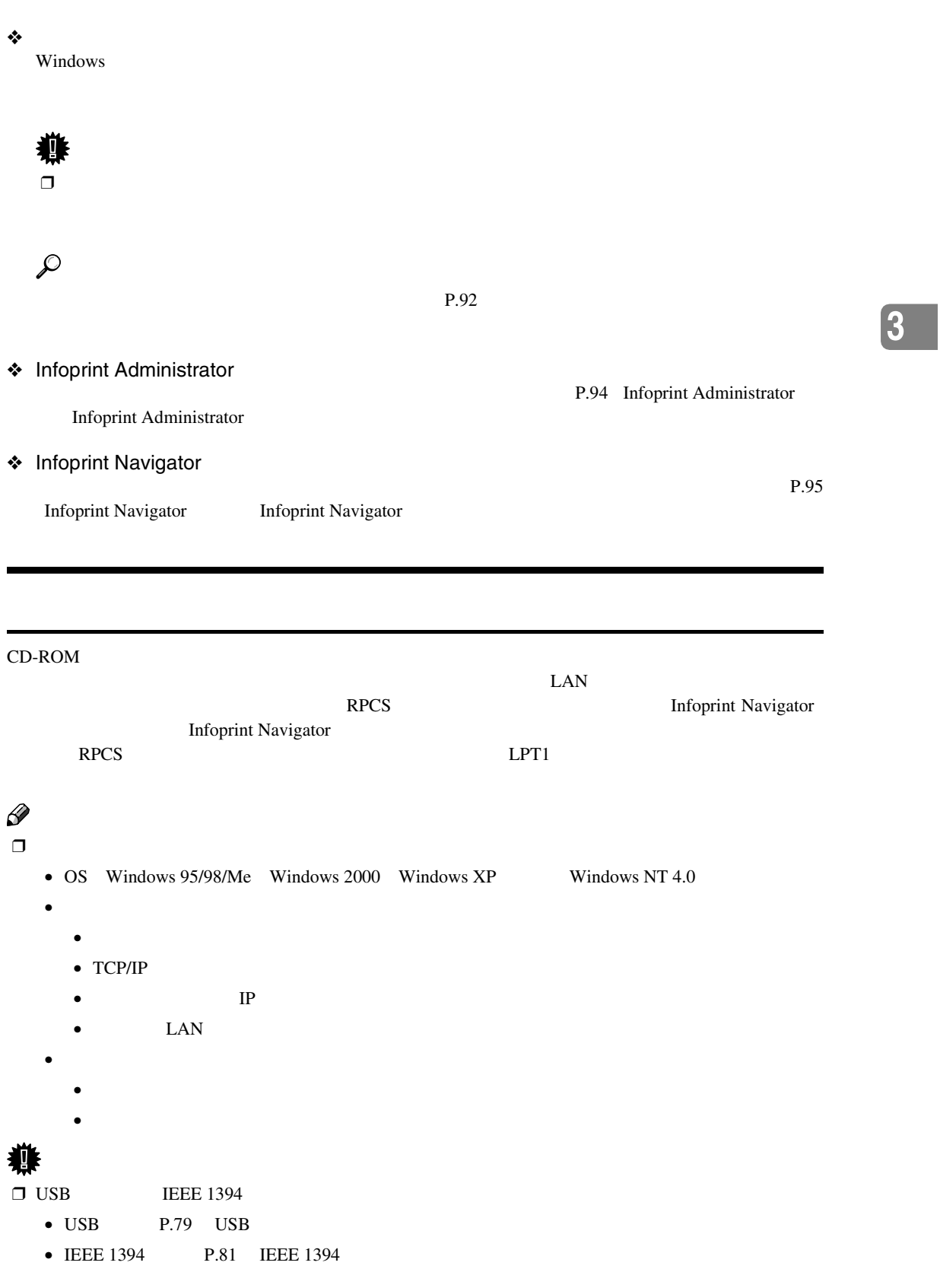

ソフトウェアをインストールする

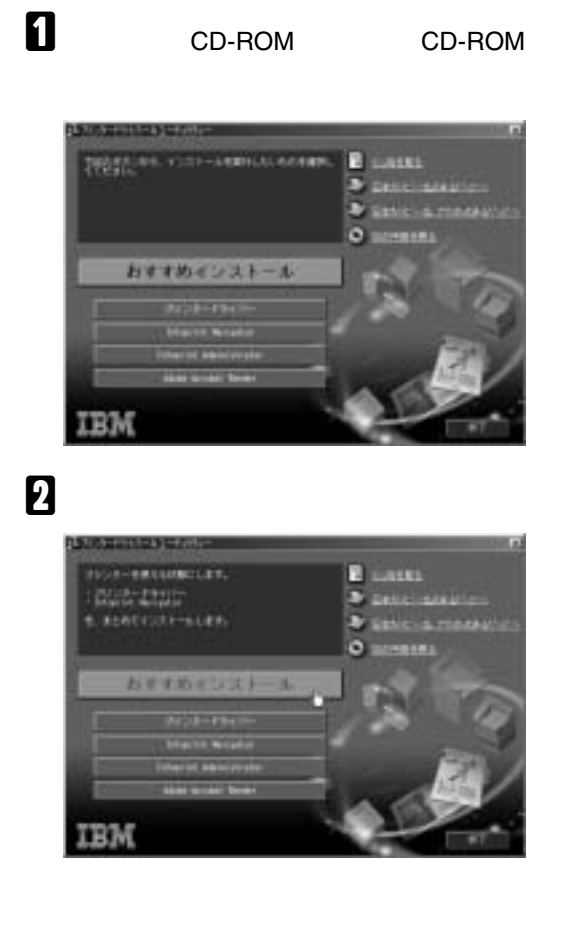

印刷するための準備をする

## C **ソフトウェア使用許諾契約のすべての項目をお読みください。同意する場合は[同意します]**

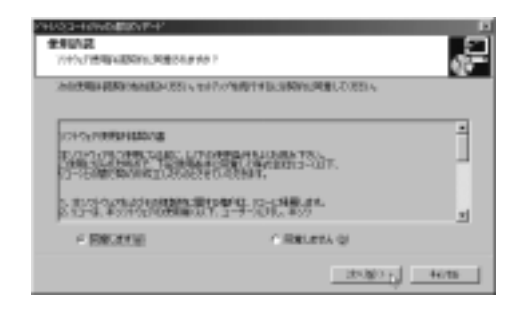

## D**[モデル名]をクリックし、使用する機種を選択します。**

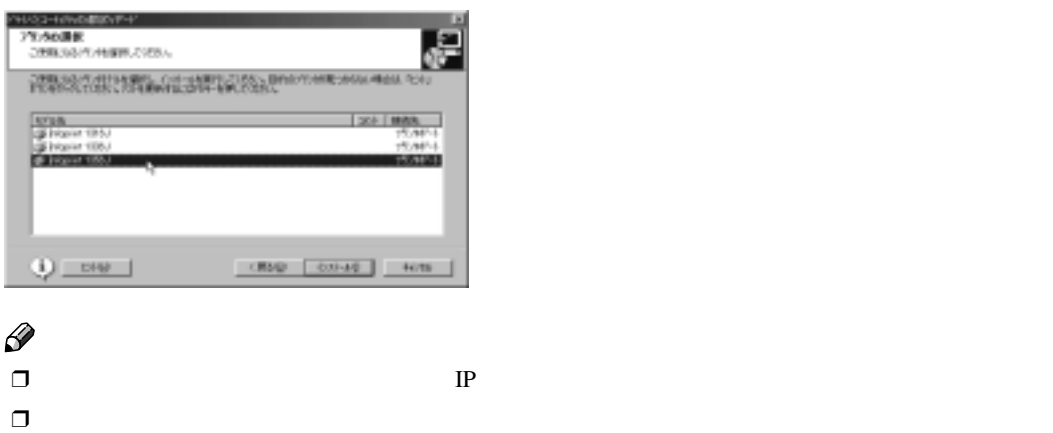

## E**[インストール]をクリックします。**

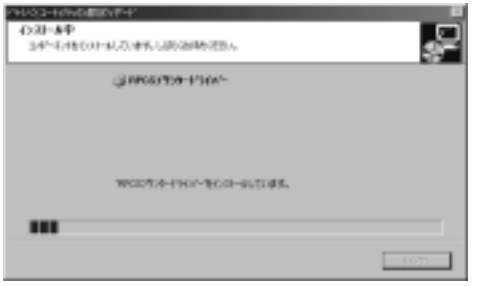

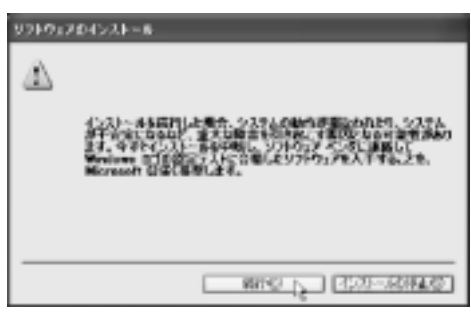

**3**

ソフトウェアをインストールする

**MARY**<br>NARY<br>1997-DIGRANTIALE WARNERSON, DP LUXOBIOLORIA ₽ рачаниетсях E. 

## **3**

 $\text{FAX}$ 

印刷するための準備をする

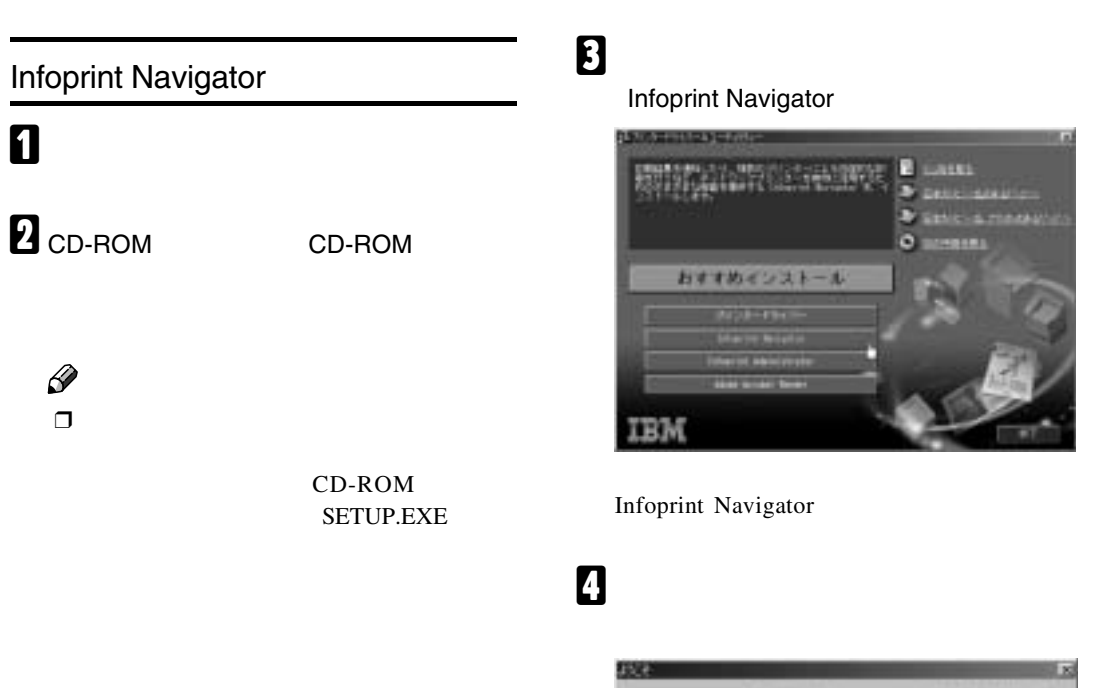

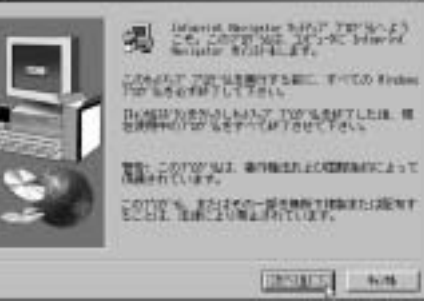

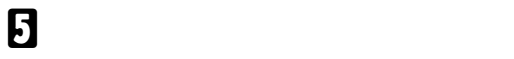

## C **セットアップ画面が表示されたら、[プリ**

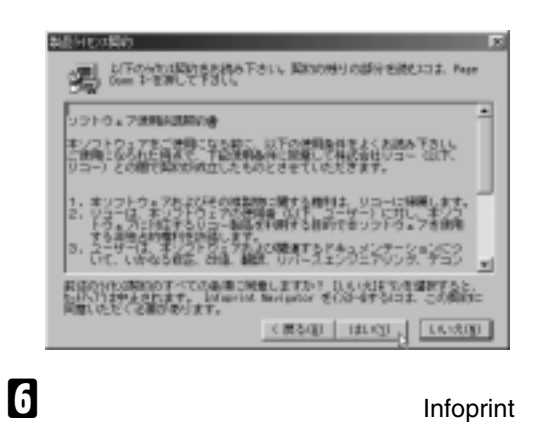

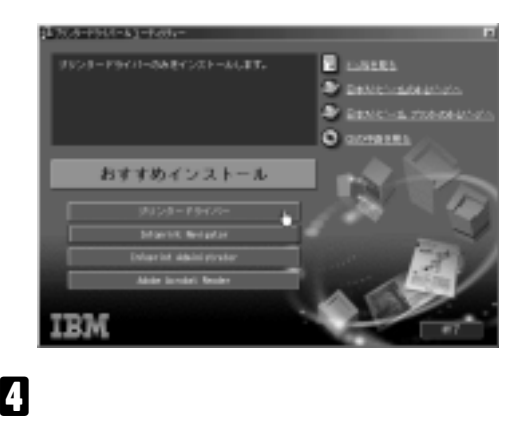

ソフトウェアをインストールする

**3**

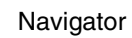

Windows

A **他のアプリケーションをすべて閉じま**

**B** CD-ROM CD-ROM

 $\mathscr{D}$  $\Box$ 

> CD-ROM SETUP.EXE

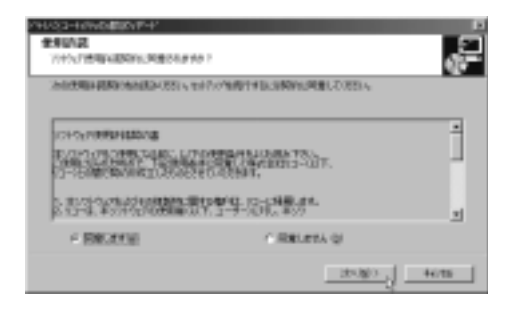

E**[プリンター名]の左のボックスをクリッ クし、使用する機種を選択します(**✓**印を**

**は、[**'**プリンター名**'**の設定の変更]ボック**

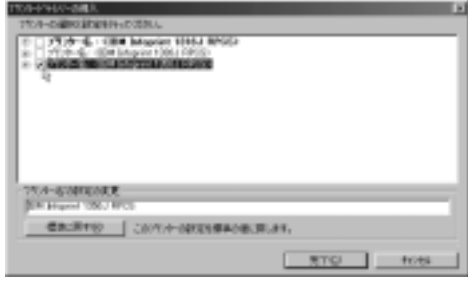

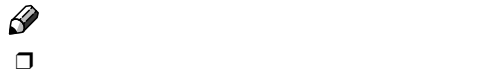

F**[プリンター名]をダブルクリックし、プ**

印刷するための準備をする

## P-9 - GPT3<br>3-デ-3-F1-0<br>日本開発リスク-13800<br>日本 TOA-SORRADE ENTRY | COVIN DEERSTANDING  $RTQ$  = 1049 г  $\beta$

 $\Box$  $\overline{\text{OS}}$ 

 $\mathbf{Z}$  $\overline{12}$ G**[ポート**:**]を選択し、[追加]をクリックし**

#### 100<br>galiar 18864 MM<br>r1001 (1915)<br>r1001 (1915)<br>Indone 19700 MM -au ħ  $L_2$  and  $E$ P expertis method  $-870$   $-1$   $-108$

**H** Infoprint Navigator OK

本-koiato  $\vert x \vert$ 追加したいすートの種類を提択してください。  $\alpha$ N - Thiscan Mawritics<br>| usbrond|<br>| USBMON<br>| ローカル ボート<br>| ネポワーワフリンター 秋池

## I **プロトコルを選択し、印刷するプリン**

### TCP/IP

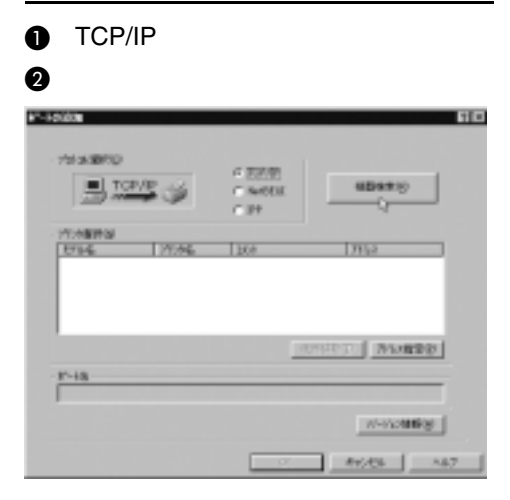

TCP/IP

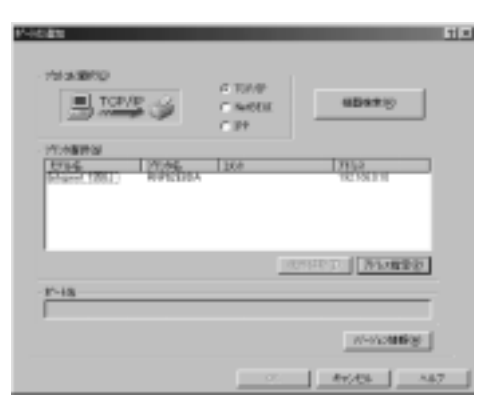

#### C **印刷するプリンターをクリックして選**

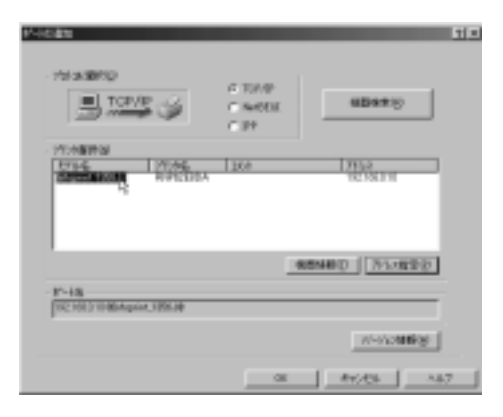

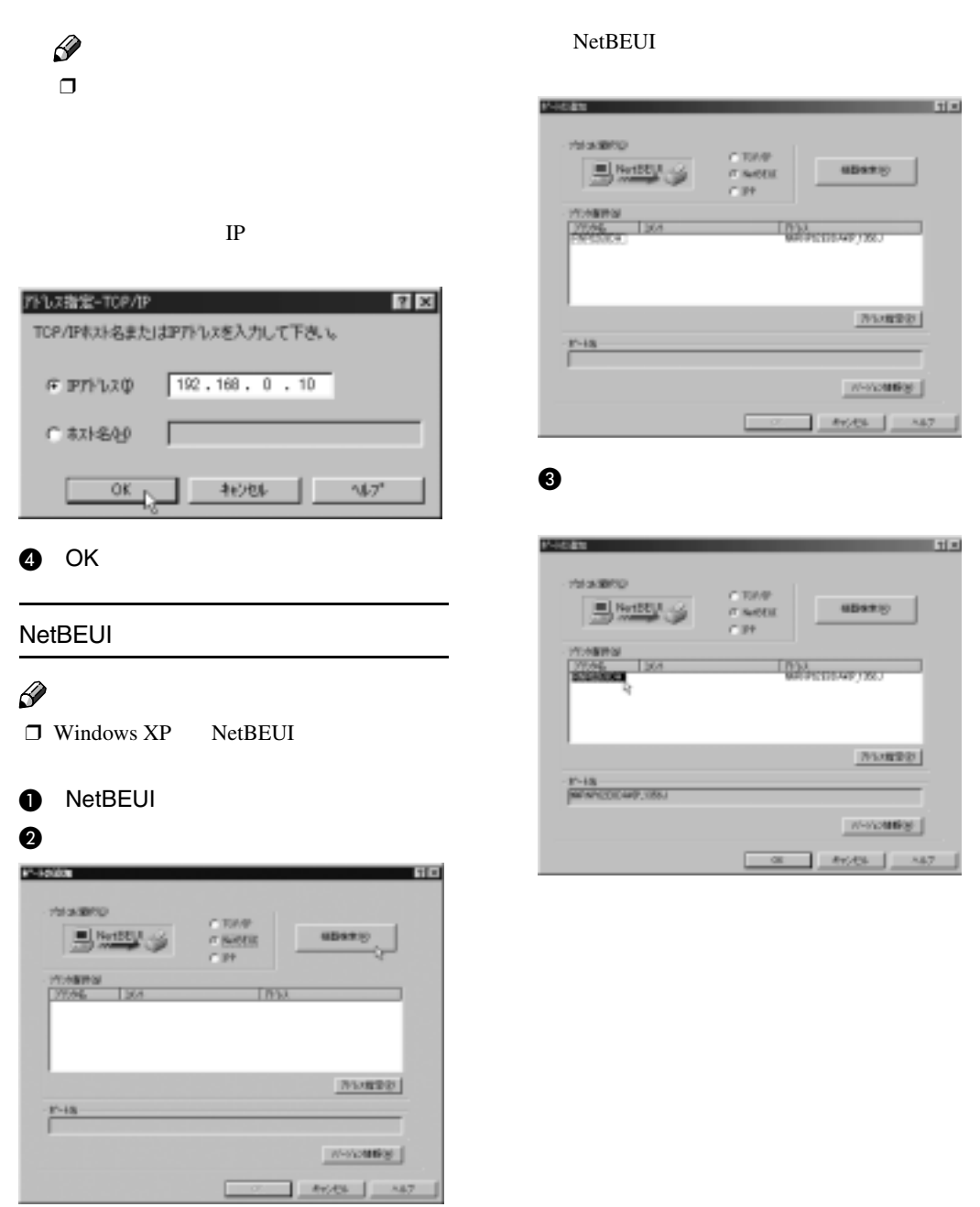

**3**

ソフトウェアをインストールする

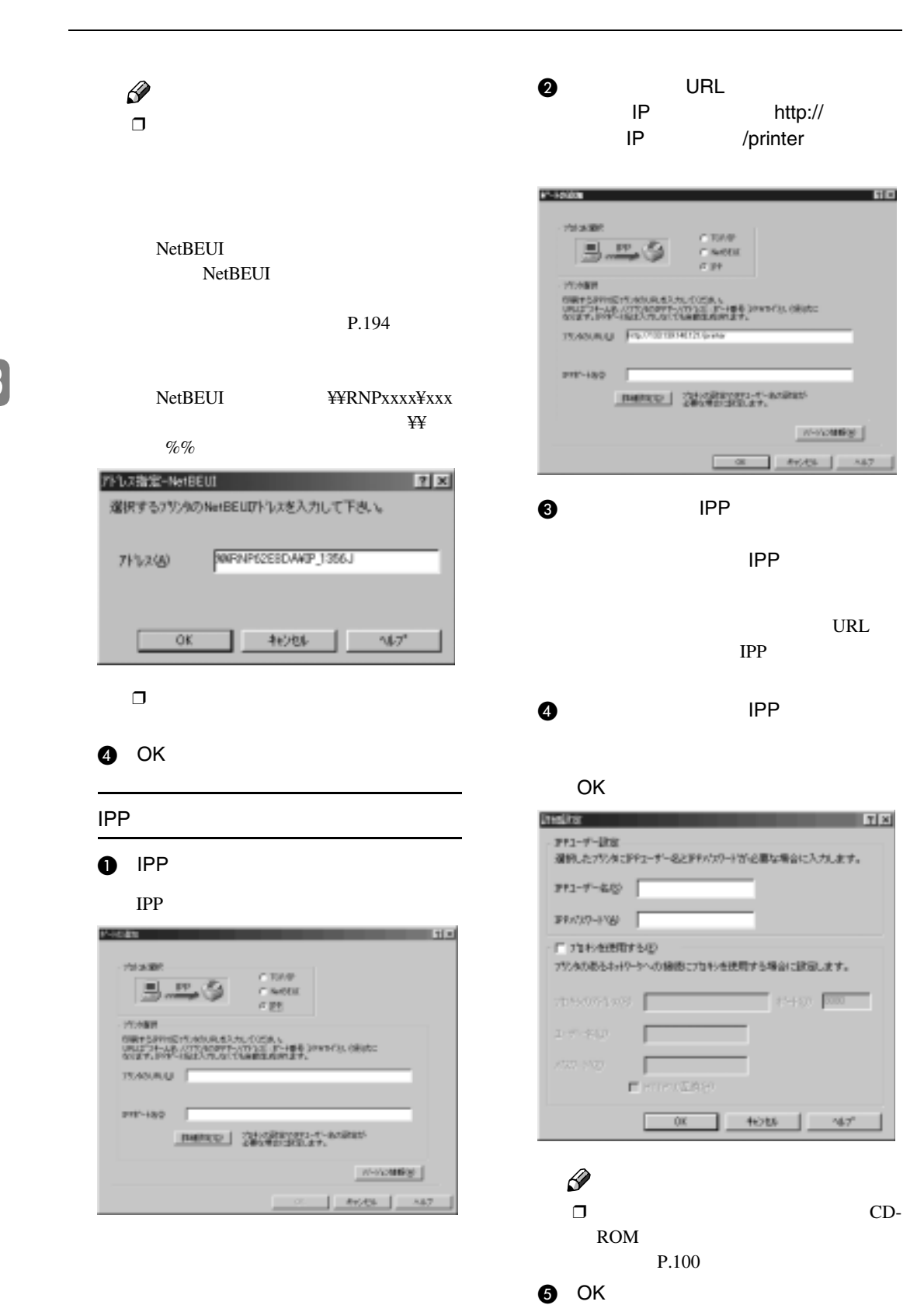

#### $\blacksquare$  ок N **必要に応じて、ユーザーコードの設定や** K**[ポート**:**]に選択したプリンターのポート** ❖ **ユーザーコードの設定** (1956)<br>Syphone 1896-1899<br>Syn 1996 (1995)<br>Syn 1996 (1995) **THEFT** gren 1981 PPIS<br>gren 1981 PPIS ñ-uu SHORDERS, MARINARD cellors P-FORREALE<br>FICINE I-Hiden (1858)<br>Al Brootto-Indian  $I = \cos^{-1}$  $-870$   $-1$   $-108$  $870 - 1066$  $\mathscr{D}$ L **プリンターを共有する場合は、[共有]を**  $\Box$ Infoprint Administrator Infoprint Administrator 1984 Maples 1915<br>194 Mayor 1952 P.C.<br>194 Maples 1952 P.C. **HIGH**  $\Box$ .c<br>1759-1868 **G** (SMA) ❖ **通常使うプリンターの設定**T-HONDOUR<br>| DOSEL-Hispanisho<br>| P. Robertol- DNRAS  $\overline{B}$  and  $\overline{B}$ J tos  $\mathscr{D}$  $\Box$  Windows NT 4.0 Windows 2000/XP 都法リスク・コスにの作用 диссово-синстально-остатос траническое синстрасситель  $-870$   $-1$   $-$  tots

ソフトウェアをインストールする

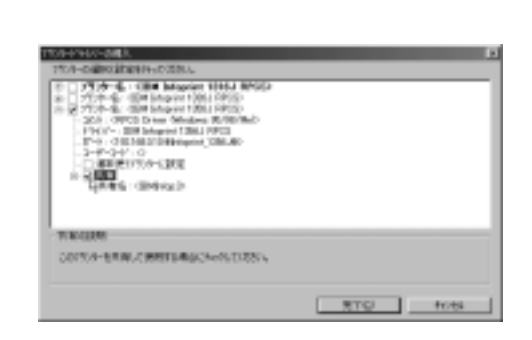

 $\mathbf{E}$ 

77

## O**[完了]をクリックすると、プリンタード**

 $\mathscr{D}$  $\Box$ 

印刷するための準備をする

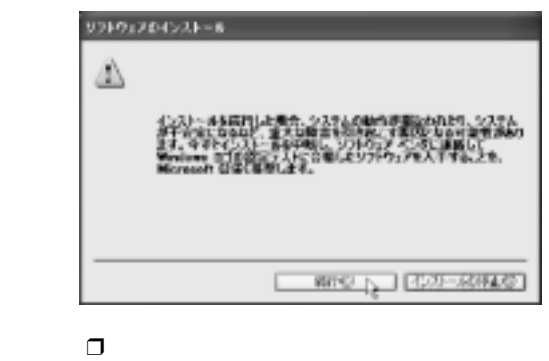

P.89

## P **導入完了のダイアログが表示されたら、**

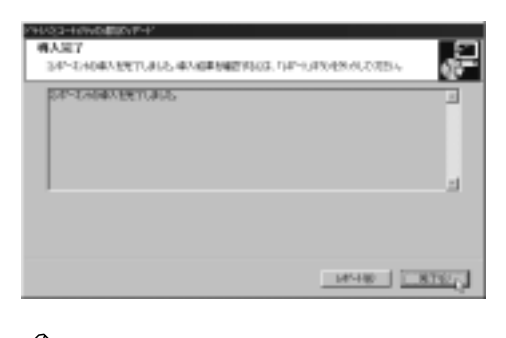

•「新しいドライバが既に存在してい

 $\mathscr{D}$  $\Box$   $\Box$ 

Windows

#### USB**接続でのプリンタードライバーのインストール**  $\overline{C}$ USB 盾 USB to the USB to the contract with the USB to the contract of the contract of the contract of the contract of the contract of the contract of the contract of the contract of the contract of the contract of the contract of • OS  $\bullet$ **3**  $\overline{CD}$  CD-ROM CD-ROM Windows 98 SE/Windows Me Windows 98 SE Windows Me  $\mathscr{D}$  $\Box$  $\overline{UBB}$ Shift CD-ROM CD-ROM Shift E **ご使用の**OS**に合わせてドライバーの場所** 画面が表示され、[プリンタ]フォルダに USB A**[次へ]をクリックします。** C:¥DRIVERS¥USBPRINT B**[使用中のデバイスに最適なドライバを** ¥WIN98ME CD-ROM C:¥ F **表示されている[ドライバのある場所]を B** USB Printing Support G**[完了]をクリックします。** WAARSOLL A→トアライSNSS4バデーかくした、2008年 **20H-F40 HH70 CD-ROM PS-17E2** USB **MTM NST** E **MOLD**  $\overline{\phantom{a}}$ (四) (20)

ソフトウェアをインストールする

## H **プリンターのプラグアンドプレイ画面に**  $USB00n$ FAX  $\mathscr{D}$  $\mathbf n$  $\Box$   $CD-ROM$ P.91 CD-ROM  $USB00n$  $\mathbf n$ Windows 2000 Windows XP Ş  $\Box$  Administrator  $\text{USB}$ Windows 2000 Windows XP USB FAX USB **П** CD-ROM  $\mathscr{D}$ ❒ プリンタードライバーはCD-ROMから

印刷するための準備をする

P.91 CD-ROM

## **IEEE 1394**

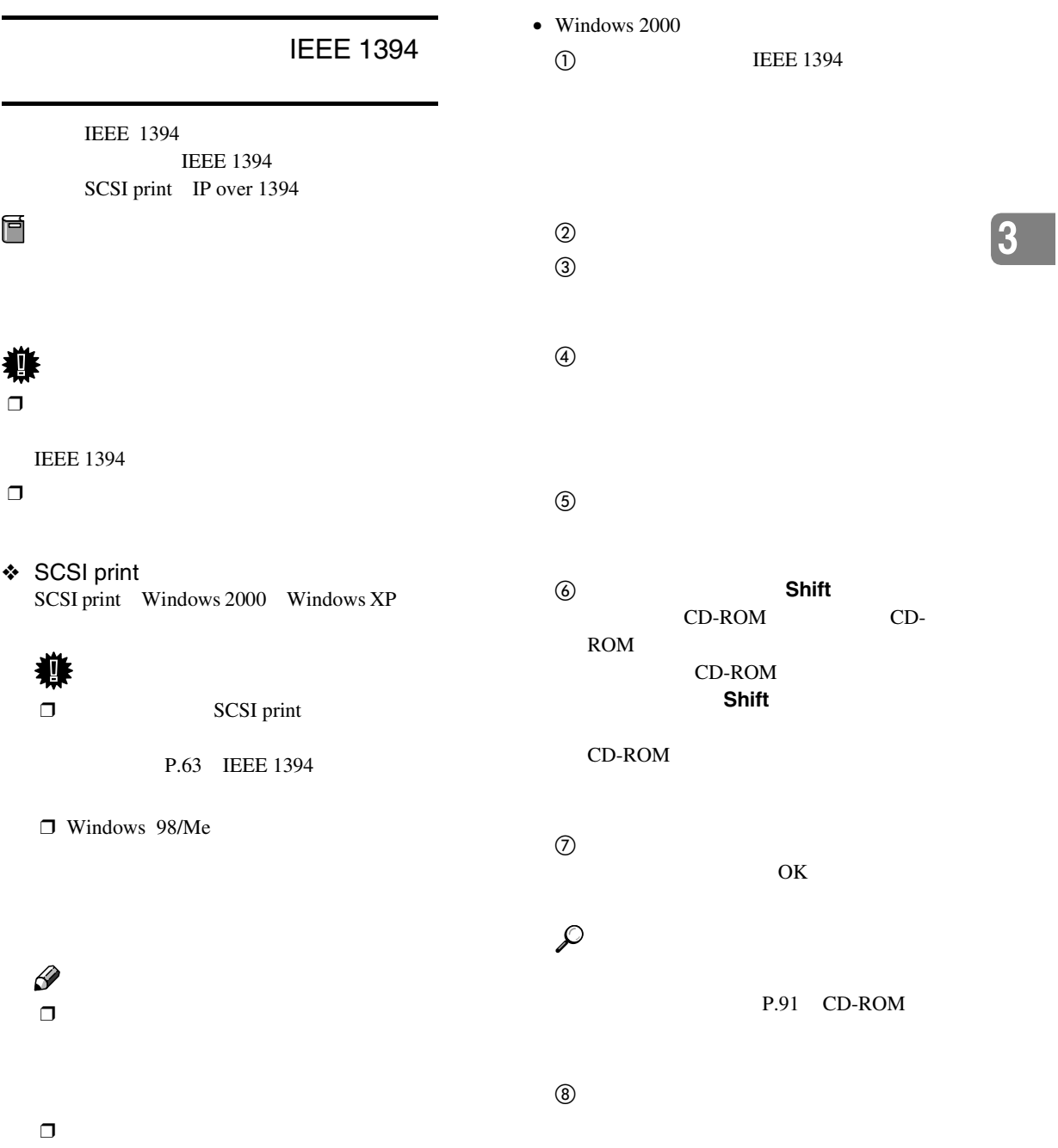

ソフトウェアをインストールする

## $\mathscr{D}$

印刷するための準備をする

## $\odot$

## $\Box$ **4 CD-ROM CD-ROM CD-**CD-ROM

 $\Box$ 1394\_00n

 $\mathbf n$ 

 $\Box$  SCSI print

 $\Box$ 

 $\circled{2}$ 

 $\circled{3}$ 

 $\textcircled{4}$ 

• Windows XP **CO IEEE 1394** 

ROM CD-ROM **Shift** CD-ROM  $\circledS$ OK  $\mathcal{L}$ 

P.91 CD-ROM

 $\circledcirc$  $\mathscr{D}$ 

 $\Box$ 

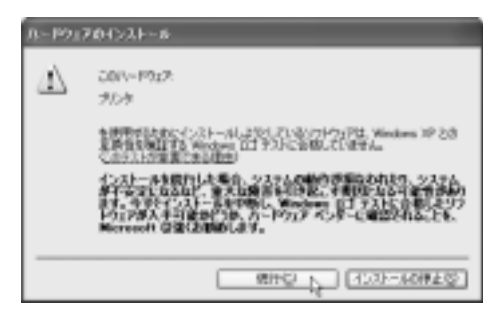

 $\mathbf n$ 

 $\Box$ 

FAX 1394\_00n

 $\circled{2}$ 

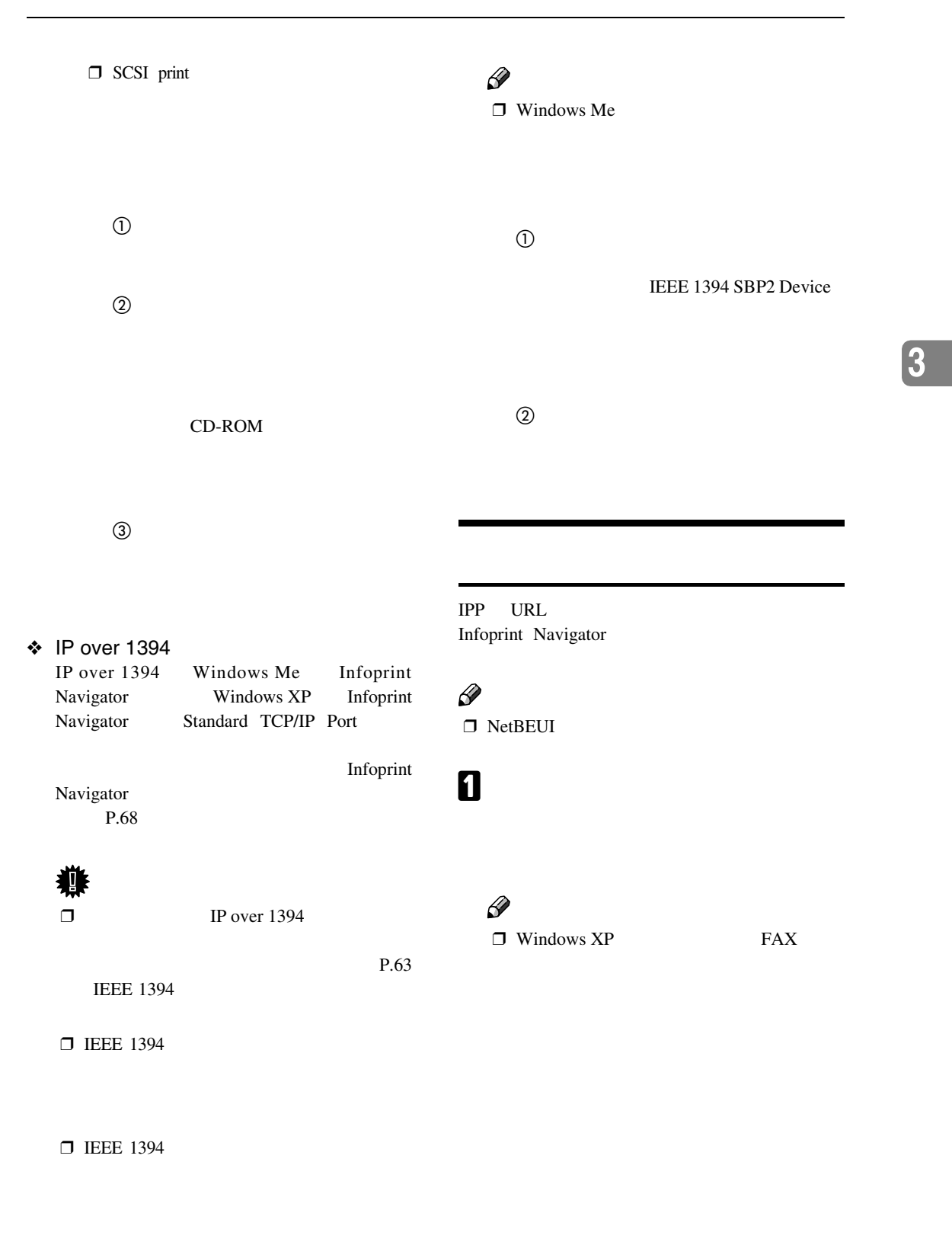

 $\Box$  Windows NT 4.0

## B**[詳細]タブをクリックし、[ポートの設**

印刷するための準備をする

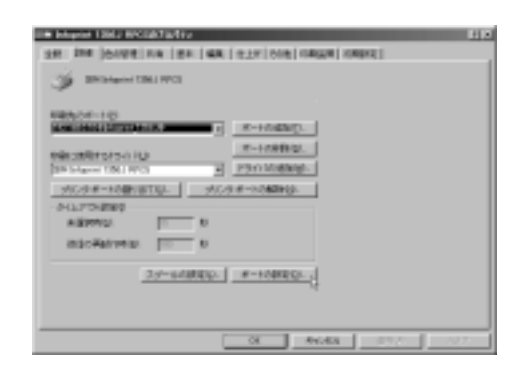

### $\mathscr{D}$

❒ Windows 2000 Window XP Windows NT  $4.0$ 

- 4 OK
- ❒ 各設定項目の詳細は、Infoprint Navigator
- IPP IPP

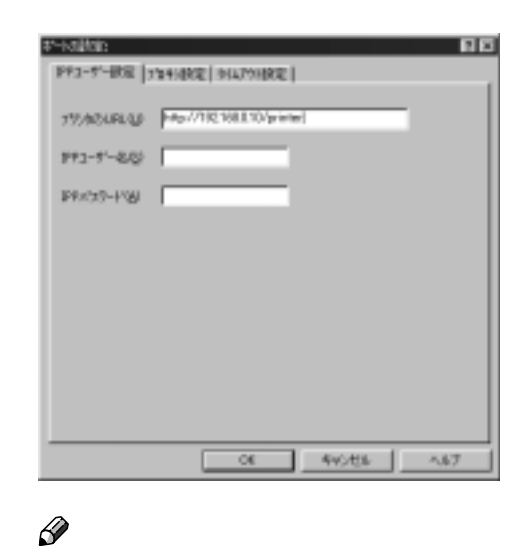

❒ 詳細は、Infoprint Navigatorのヘルプを参

• TCP/IP

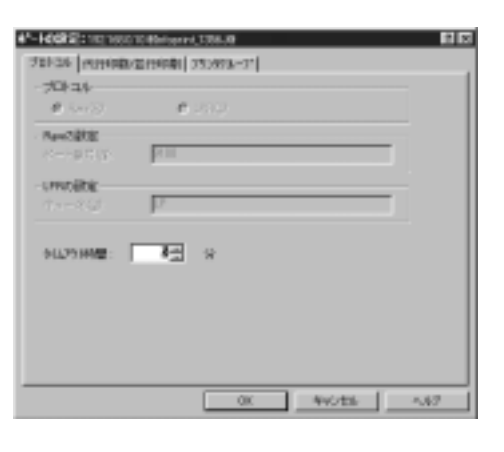

 $\mathscr{D}$  $\Box$ 

 $\Theta$ 

- **2** Infoprint Navigator Infoprint Navigator
- $\circledcirc$  $\mathcal{N}$

#### Windows 95/98/Me **Bill Moved 1984 RW** () おいあ子すけ時間のセオナルの検討画を、試想を行われますからを読むしてくだい。  $\sqrt{2}$  $\mathscr{D}$  $\Box$ Windows 98 **B** <sub>OK</sub>  $\overline{\mathbf{G}}$  $P.90$  $\blacksquare$ D**[オプション選択]ボックスで、取り付け たオプションをチェックして**'**印を付けま**

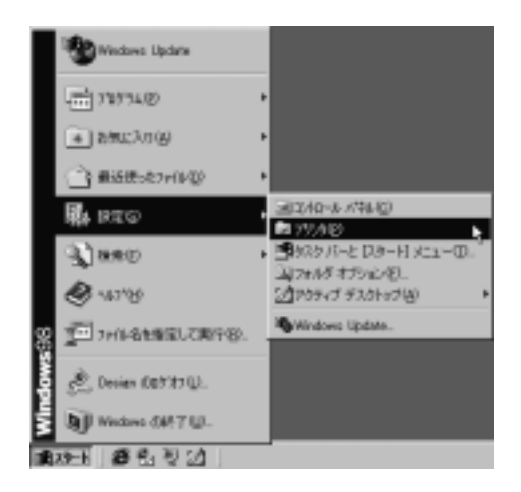

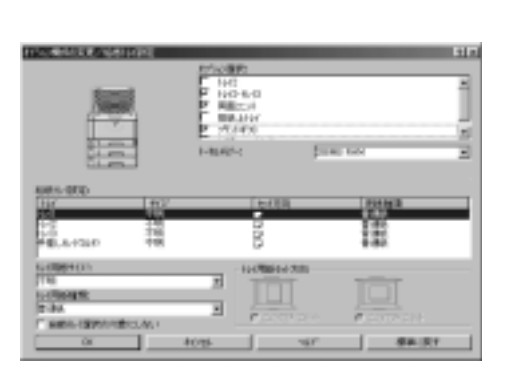

ソフトウェアをインストールする

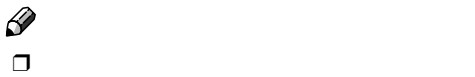

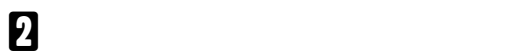

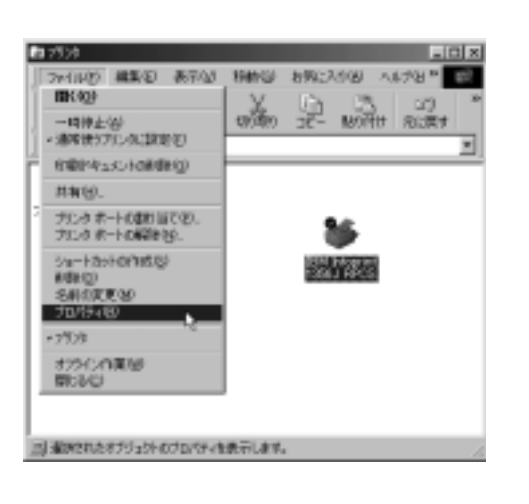

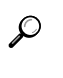

P.194

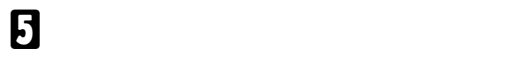

**6** ок

**3**

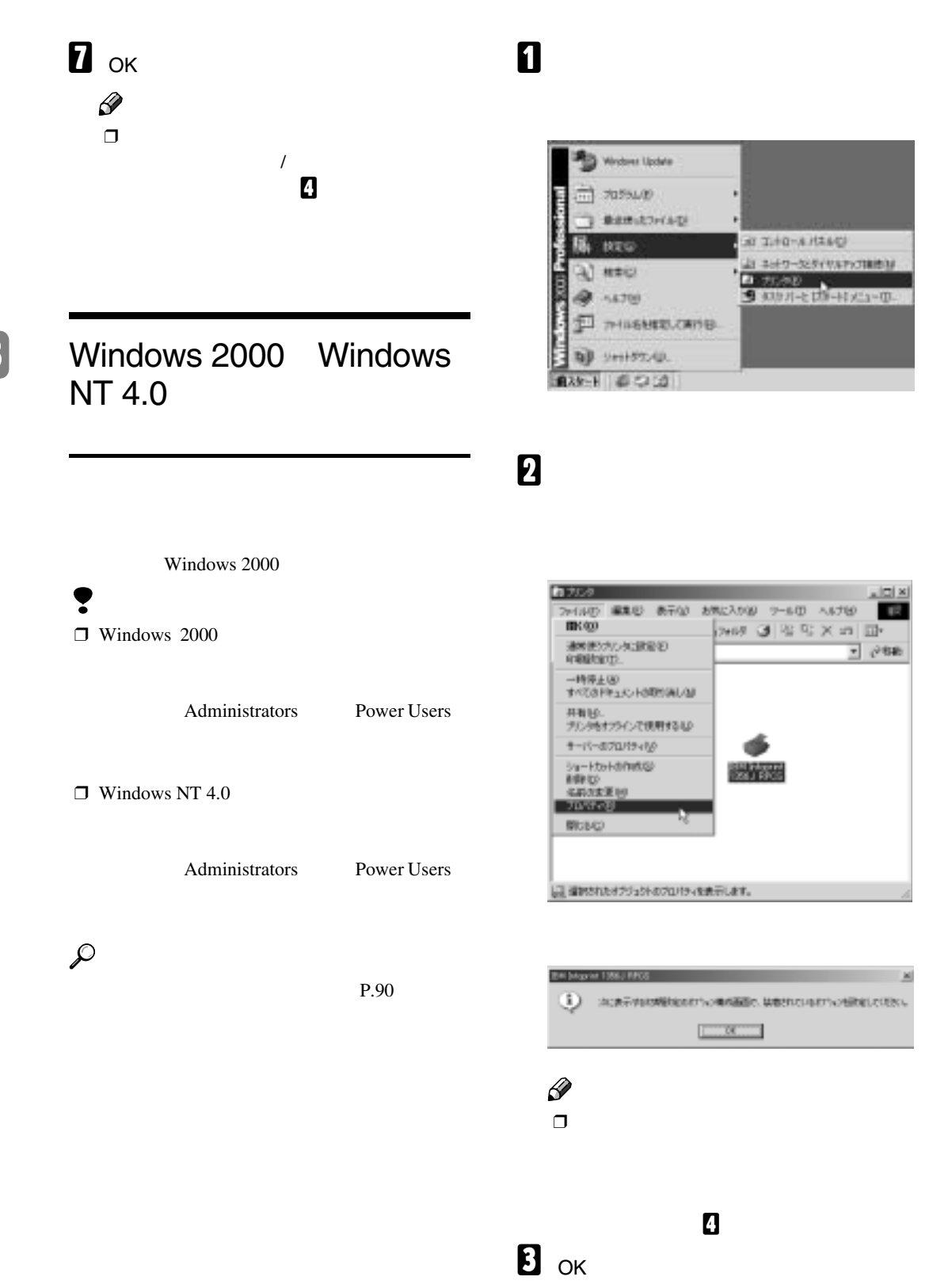

**3**

印刷するための準備をする

## D**[オプション構成の変更**/**給紙トレイ設定]**

#### meter 4 and in -<br>The basic control and arka kal 18日<br>青い1次<br>神様の10  $|111111000000|$ DRUNG.  $1 - \cos x$

## E**[オプション選択]ボックスで、取り付け**

**SMORE RPER | CAL**  $18$  motors and  $\frac{19}{21000}$  $(4)$ Ë 钮 體 121224

**たオプションをチェックして**'**印を付けま**

#### $\mathscr{D}$  $\Box$

## $\mathcal{L}$

P.194

## F**[給紙トレイ設定]で、設定するトレイを**

 $\overline{a}$ 

## **Windows XP**

#### Ţ **□** Windows XP Professional FAX TAX **3** Administrators Power Users P.90 A**[プリンタと**FAX**]ウィンドウを表示しま** Windows XP Professional A**[スタート]ボタンをクリックし、[プリ ンタと**FAX**]をクリックします。** Neo B インターネット  $74244$ ○ 4045-426 元 S 842-A OVERSEY. **ME** HEN Explore  $344 - 250$ **GIVE DOLL'S** Wedow: Media Pierre  $4442 - 8$ Wedoms &-E-J-R-G-2HO-AVENU Wedows NF 2P-**C**history UN THALBEOMETHY-49/14/259-140  $7 - 115F$ Deep コファイル名内容して用を切し すべてのプログラム(ビ) **CISTER O KTRSON**  $1129 - 1$

ソフトウェアをインストールする

#### FAX

#### Windows XP Home Edition

印刷するための準備をする

## B **追加したプリンターのアイコンをクリッ**

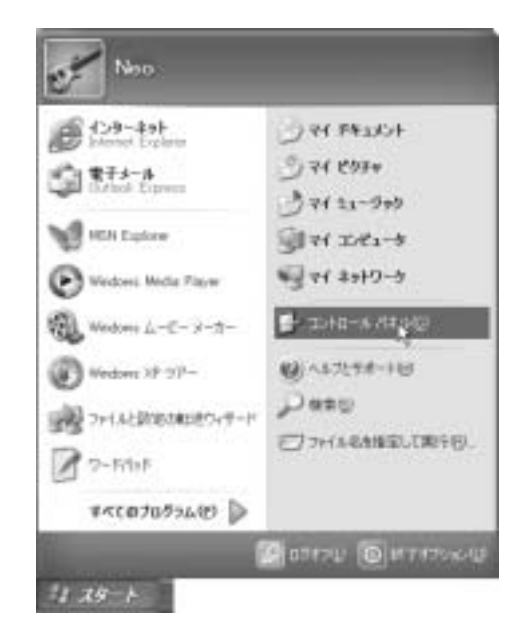

B**[プリンタとその他のハードウェア]を**

고추 : - 7 **CE** are most

a.

è.

**Maritime**  $\ddot{\phantom{a}}$ 

A**[スタート]ボタンをクリックし、[コン**

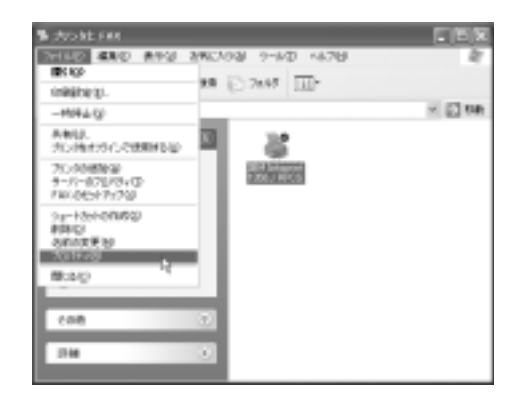

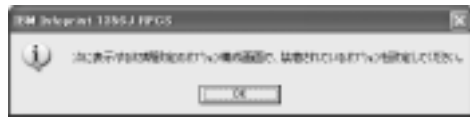

#### $\mathscr{D}$  $\Box$

**STR** 

**SEL** 

 $\overline{A}$ **8** ok

D**[オプション構成の変更**/**給紙トレイ設定]**

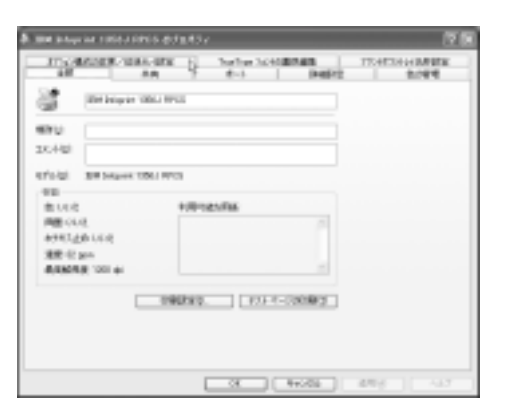

 $FAX$ 

 $\bullet$  FAX

 $Qm - Q - \beta$   $[$   $Dm$   $]$   $2m$   $]$   $[$ 

**CONTRACTOR** 

 $\begin{array}{l} \textbf{M} \textbf{H} \\ \textbf{N} \rightarrow 0.0141 \\ \textbf{N} \textbf{H} \\ \textbf{M} \\ \textbf{M} \\ \textbf$  $\overline{...}$ 

 $\begin{array}{l} 2 \to \infty \\ 2 \text{ on } \\ 3 \text{ in } \{1, 2, 2, 3\} \cap \{1\} \times \{1\} \end{array}$ 

anista dia<br>Sing dia pi

**D** 

 $22$ 

 $-0.8$   $\rho$  as  $\varepsilon$ 

 $\sim$ **Sincern II HATGOREZULT** 

噿

R.

**Line Street Bank** 

سي

**SA PORTER** 

 $\frac{1}{2}$  and

-<br>|自衆を選びます<br>|全つの1000000

E**[オプション選択]ボックスで、取り付け**  $\mathscr{D}$ **たオプションをチェックして**'**印を付けま**  $\Box$  $\mathcal{L}$ an<br>Concept salvas **ENETA**  $77.48241444$ P.194 **Detroit Card** F**[給紙トレイ設定]で、設定するトレイを 3**  $\overline{r}$ 57 183.55  $88.31$  $\overline{a}$ **ANY**  $\alpha$  $\sim$  $\sim$  $\overline{a}$ - **プリンタードライバーのインストール中にメッセージが表示されたとき** プリタードライバーの格入  $\begin{tabular}{ll} \hline \multicolumn{3}{c}{\textbf{N}} & \multicolumn{3}{c}{\textbf{E}} & \multicolumn{3}{c}{\textbf{E}} & \multicolumn{3}{c}{\textbf{E}} & \multicolumn{3}{c}{\textbf{E}} & \multicolumn{3}{c}{\textbf{E}} & \multicolumn{3}{c}{\textbf{E}} & \multicolumn{3}{c}{\textbf{E}} & \multicolumn{3}{c}{\textbf{E}} & \multicolumn{3}{c}{\textbf{E}} & \multicolumn{3}{c}{\textbf{E}} & \multicolumn{3}{c}{\textbf{E}} & \multicolumn{3}{c}{\textbf{E}} & \$  $\overline{\alpha}$  $\sim$  58  $\sim$  34 ❖ Windows 95/98/Me Windows 2000 Windows NT 4.0**の場合**  $\sigma$  $\overline{c}$  $\odot$  $CD-ROM$  RPCS CD-ROM ¥DRIVERS¥RPCS¥WIN9X\_ME ¥DRIVERS¥RPCS¥WIN2K\_XP ¥DRIVERS¥RPCS¥NT4 ❖ Windows XP Professional**の場合**  $\textcircled{1}$  EAX  $\circled{2}$  $\odot$ CD-ROM RPCS CD-ROM ¥DRIVERS¥RPCS¥WIN2K\_XP ◆ Windows XP Home Edition  $\Box$  $\circled{2}$ **(3)** FAX

ソフトウェアをインストールする

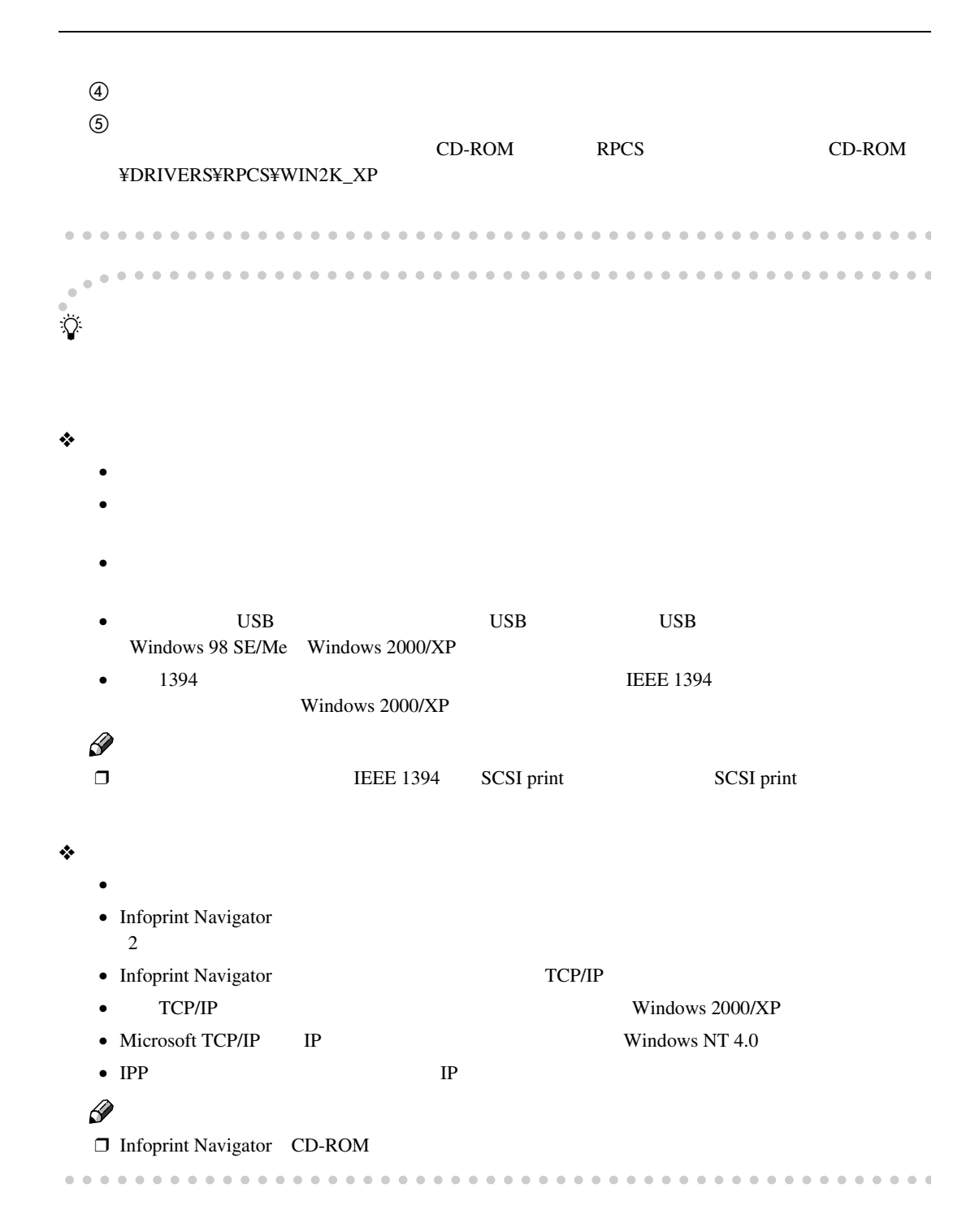

CD-ROM

## CD-ROM

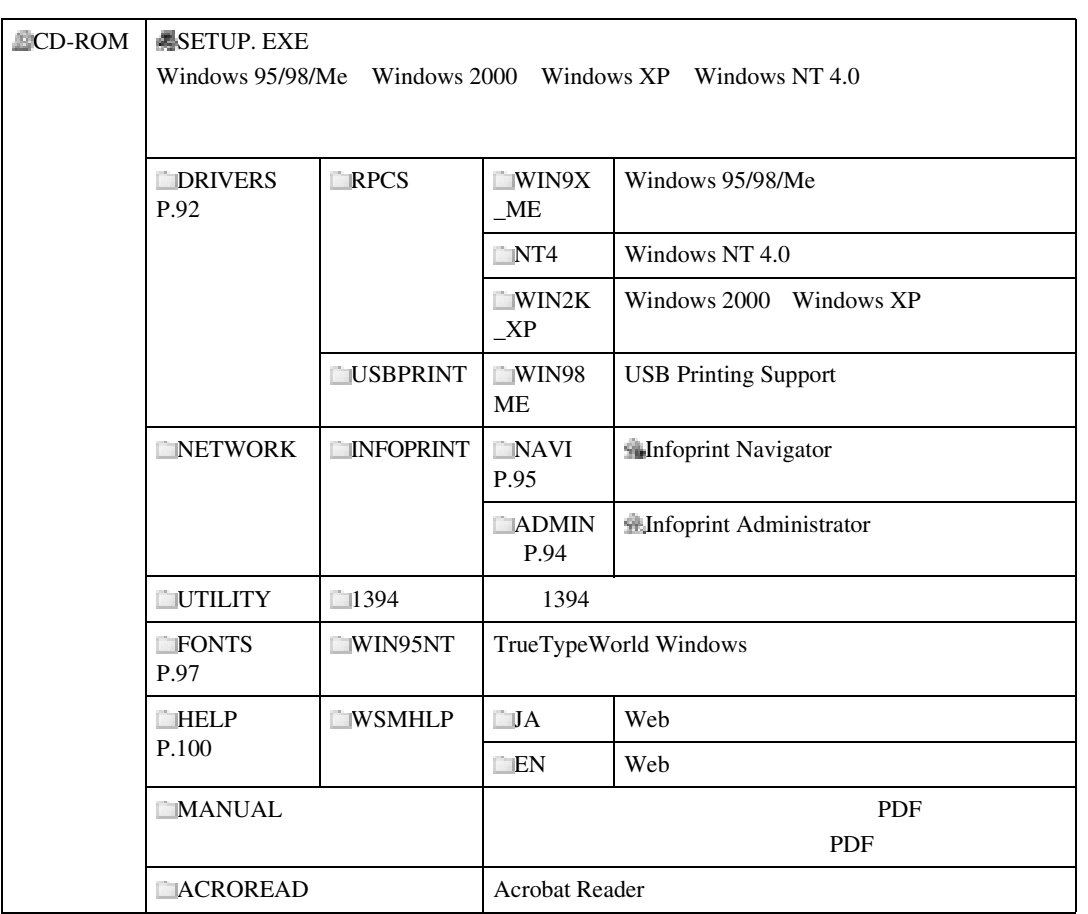

#### CD-ROM

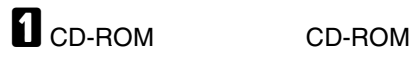

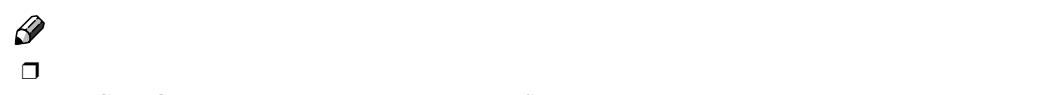

**CD-ROM** SETUP.EXE

## **2** cD

印刷するための準備をする

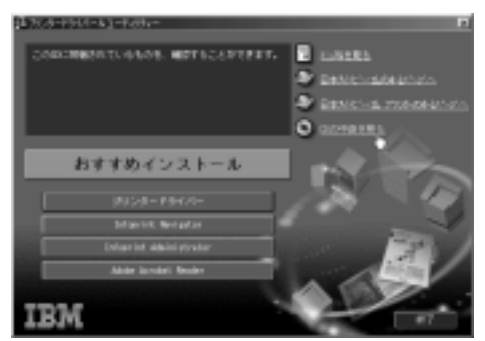

**3**

CD-ROM

Windows extended the United States of the United States of the United States of the United States of the United States of the United States of the United States of the United States of the United States of the United State

#### RPCS**プリンタードライバー**

#### ❖ **ファイル格納場所** CD-ROM • Windows  $95/98$ /Me DRIVERS\RPCS\WN9X\_ME  $\mathscr{D}$ ❒ Windows 98用、Windows Me用のプリンタードライバーは、Windows 95用と共通です。 • Windows 2000 Windows XP DRIVERS\RPCS\WIN2K\_XP  $\mathscr{D}$ ❒ Windows XP用のプリンタードライバーは、Windows 2000用と共通です。 • Windows NT 4.0 DRIVERS\RPCS\NT4 ❖ RPCS**プリンタードライバーの動作環境**  $\bullet$ OS IBM Thinkpad Netvista PC/AT NEC PC-9800 PC-9821 PC98-NX  $\ddot{\bullet}$ ❒ Windows NTで使用する場合、RISCベースのプロセッサ(MIPS Rシリーズ、Alpha AXP Power PC and the set of the set of the set of the set of the set of the set of the set of the set of the set of the set of the set of the set of the set of the set of the set of the set of the set of the set of the set of the se

CD-ROM

 $\bullet$  OS Microsoft Windows 95 Microsoft Windows 98 98SE Microsoft Windows Me Microsoft Windows XP Professional Microsoft Windows XP Home Edition Microsoft Windows 2000 Server Microsoft Windows 2000 Advanced Server Microsoft Windows 2000 Professional Microsoft Windows XP Home Edition Microsoft Windows XP Professional Microsoft Windows NT Server 4.0 Microsoft Windows NT Workstation 4.0 • ディスプレイ解像度 800×600

**3**

#### USB

 $\mathcal{L}$ 

 $\overline{\text{USB}}$ Windows 98 SE/Me USB USB P.79 USB

❖ **ファイル格納場所** CD-ROM DRIVERS\USBPRINT\WIN98ME

## Infoprint Administrator

Infoprint Administrator TCP/IP IPX/SPX

印刷するための準備をする

 $IP$ 

#### ❖ **ファイル格納場所** CD-ROM

NETWORK\INFOPRINT\ADMIN

❖ **プロトコルスタック**

**3**

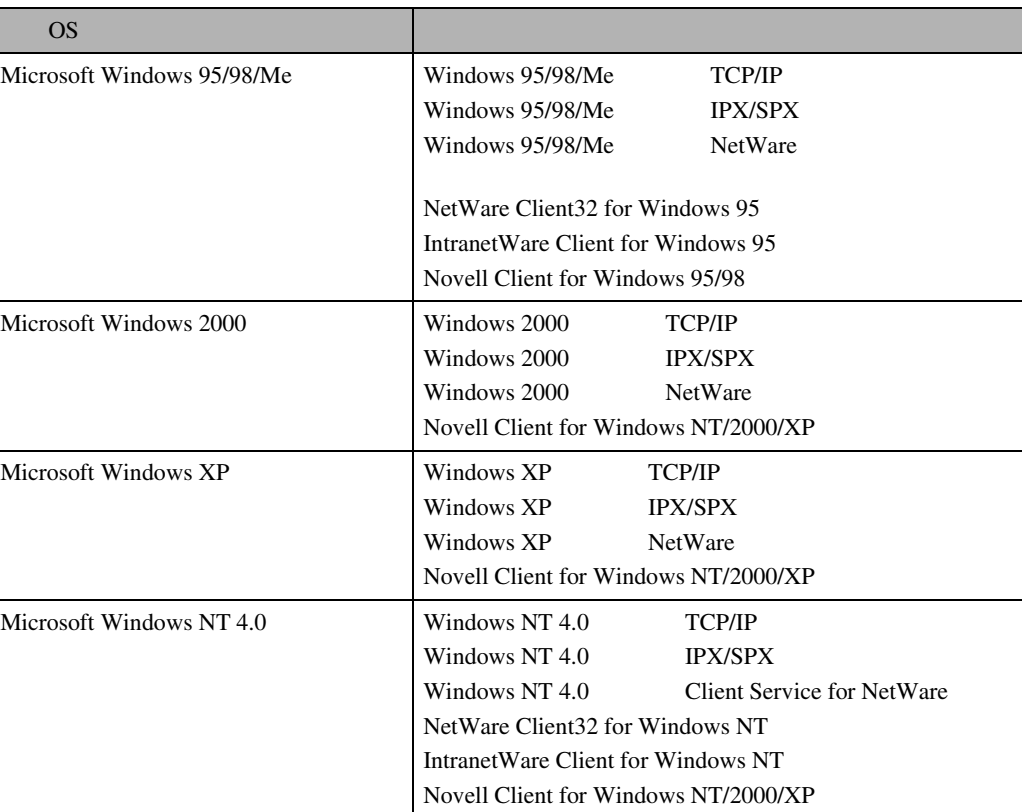

## $\mathscr{D}$

 $\Box$   $\Box$ 

❖ **どんなことができるのか?** Infoprint Administrator

- $\bullet$
- $\bullet$
- $\bullet$
- $\bullet$
- $\bullet$
- $\bullet$

 $\bullet$  and  $\bullet$  and  $\bullet$  and  $\bullet$  and  $\bullet$  and  $\bullet$  and  $\bullet$  and  $\bullet$  and  $\bullet$  and  $\bullet$  and  $\bullet$ 

CD-ROM

 $\bullet$  $\bullet$  $\mathcal{L}$ Infoprint Administrator

## Infoprint Navigator

Infoprint Navigator

- Windows 95/98/Me Windows 2000/XP Windows NT 4.0 TCP/IP NetBEUI IPP Peer-to-Peer<br>
Windows XP NetBEUI
- TCP/IP  $IPX/SPX$

❖ **ファイル格納場所**

#### CD-ROM NETWORK\INFOPRINT\NAVI

❖ **プロトコルスタック**

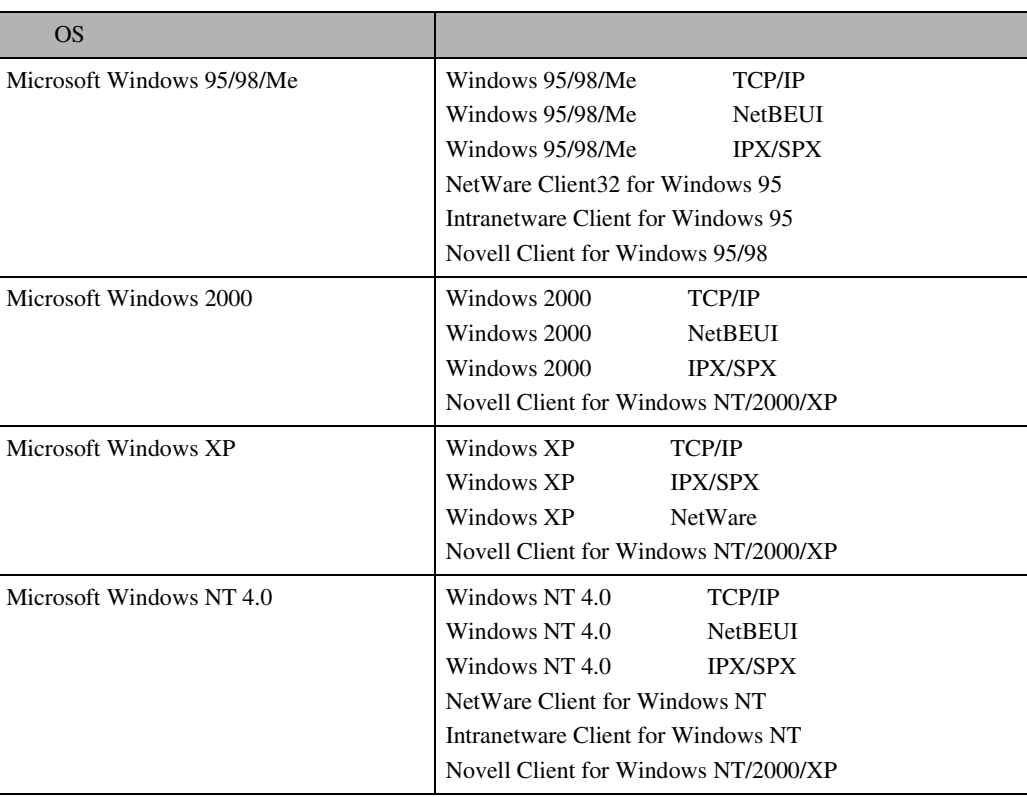

#### ❖ **どんなことができるのか?**

#### Infoprint Navigator

印刷するための準備をする

- Peer-to-Peer
- $\bullet$   $\bullet$
- $\bullet$  and  $\bullet$  interval  $\bullet$  interval  $\$
- 
- $\bullet$   $\bullet$ •  $\blacksquare$
- 印刷データを転送中または印刷中に指定したプリンターにエラーが発生した場合、エラーメッ
- 
- $\bullet$  extending the contract of the contract of the contract of the contract of the contract of the contract of the contract of the contract of the contract of the contract of the contract of the contract of the contract o
- 
- $\bullet$  expression in the set of  $\mathbb{R}^n$ 
	- $\bullet$
	- $\bullet$
- $\bullet$   $\bullet$
- $\Box$
- Ş
- $\Box$  /  $\Box$
- 
- $\Box$
- $\Box$  /  $\Box$
- 
- $\Box$
- $\mathcal{P}$ 
	- Infoprint Navigator

CD-ROM

#### **拡張**1394**ボード(オプション)用ツール**

Readme 1394

❖ **ファイル格納場所**

#### CD-ROM

UTI LI TY\1394

 $\Omega$ Microsoft Windows 2000/XP

## **TrueTypeWorld**

❖ **ファイル格納場所**

- CD-ROM
	- TrueTypeWorld Windows 95 FONTS\WN95NT

#### $\mathcal{L}$

 $OS$  P.98

❖ **書体見本**

TrueType 20

羽衣し

愛の広がる美しいフォント 羽木戸 愛の広がる美しいフォント 高楼肆書体 愛の広がる美しいフォント 江戸文字勘事流 愛の広がる美むのフォント 行刻 愛の広がる美しいフォント 半古印体 愛の広がる美しいフォント 行書体 愛の広がる美しいフォント 祥南行書体 **瘻の広がる美しいフォント** 正樹書体 愛の広がる美しいフォント 創英角ポップ体 愛の広がる美しいフォント

#### 創英丸ポップ体 愛の広ガる美しいフォント 白洲ペン楷書体

愛の広がる美しいフォント 白洲行草書体 愛の広がる美しいフォント 白洲太極書体 愛の広がる美しいフォント 平成角ゴシック体™W3 愛の広がる美しいフォント 平成角ゴシック体™W9 愛の広がる美しいフォント 平成丸ゴシック体™W4 愛の広がる美しいフォント 平成丸ゴシック体™ WB 愛の広がる美しいフォント 平成明朝体™W3 愛の広がる美しいフォント 平成明朝体™W9 愛の広がる美しいフォント

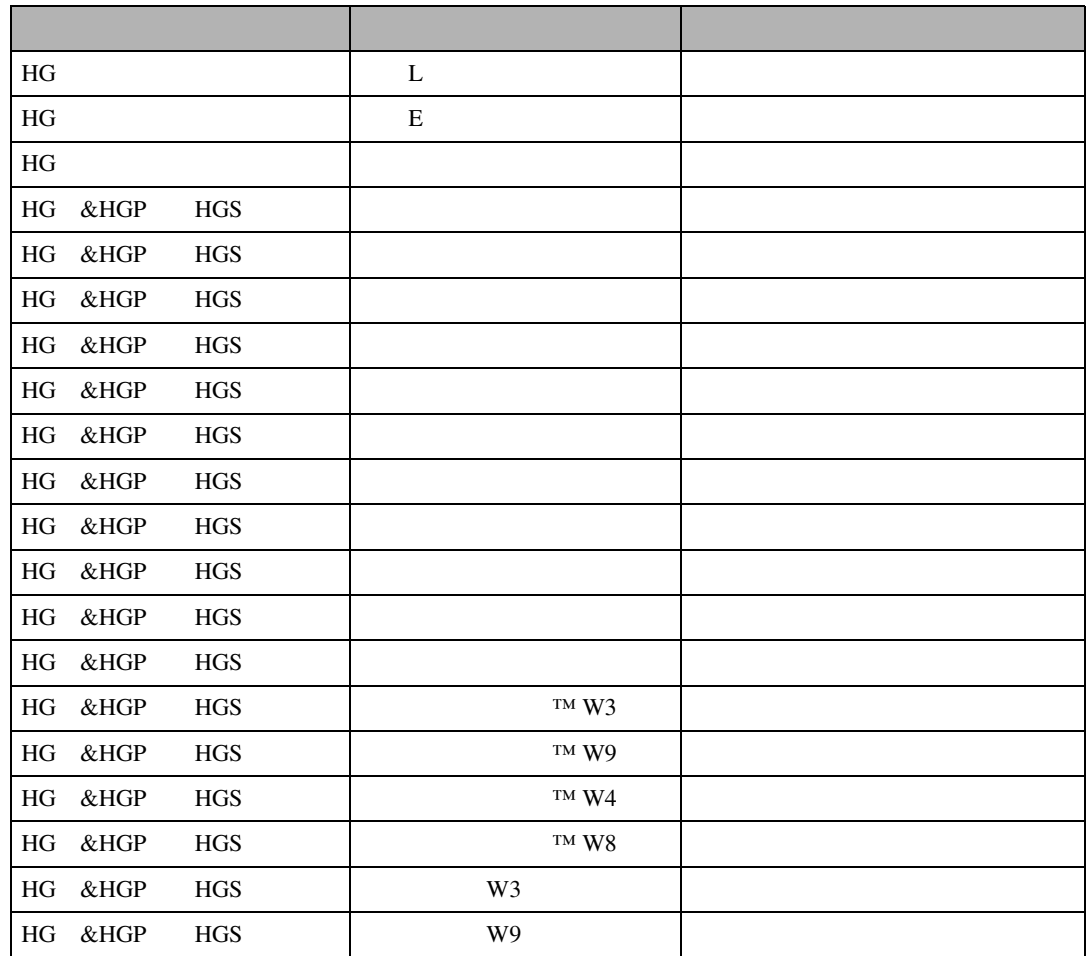

 $\rm H G$ 

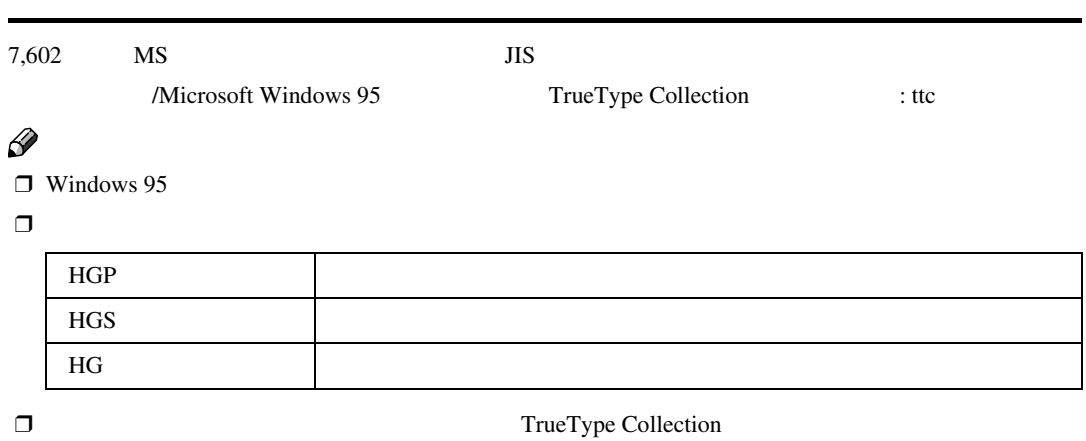

**3**

印刷するための準備をする

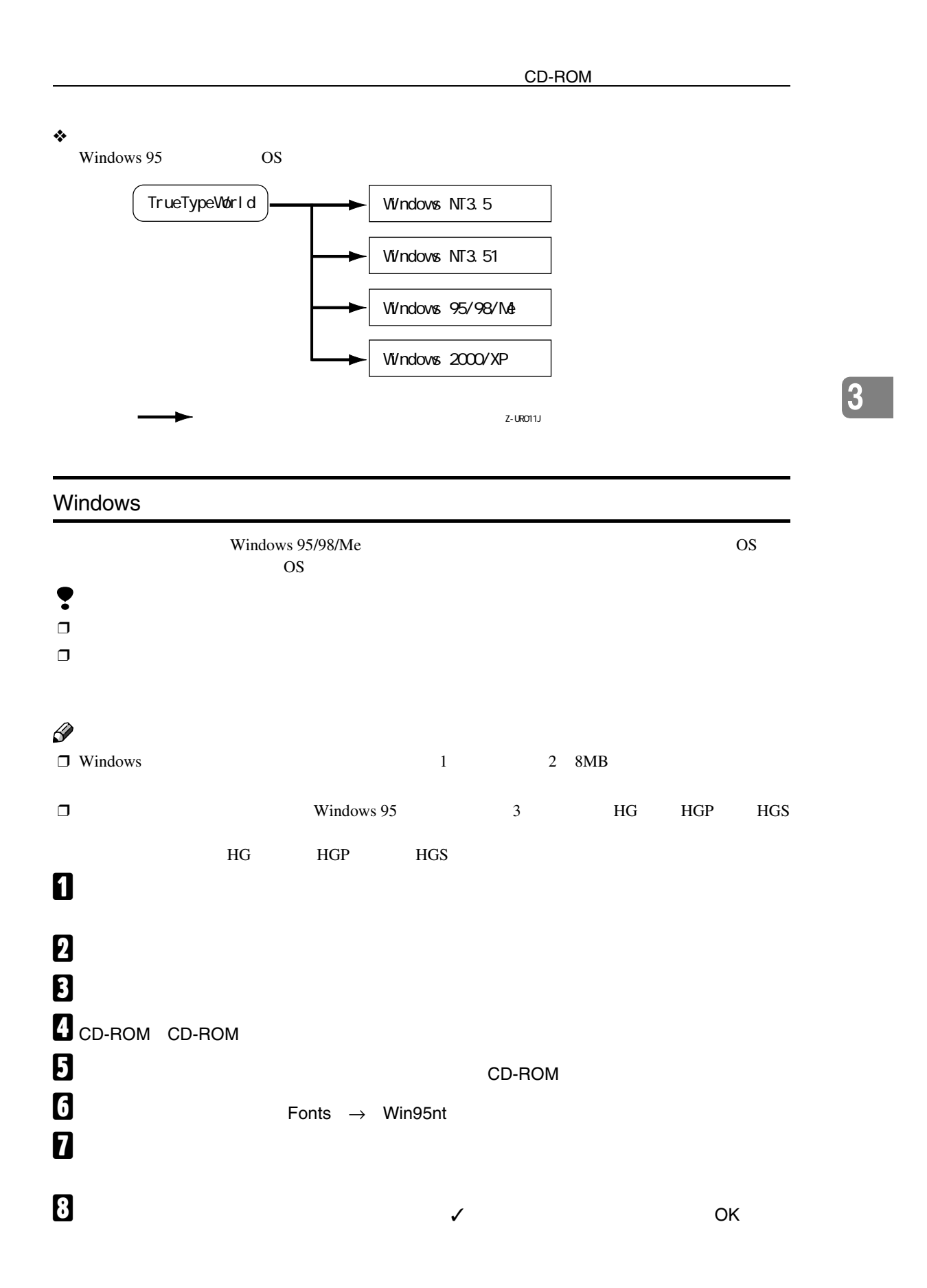

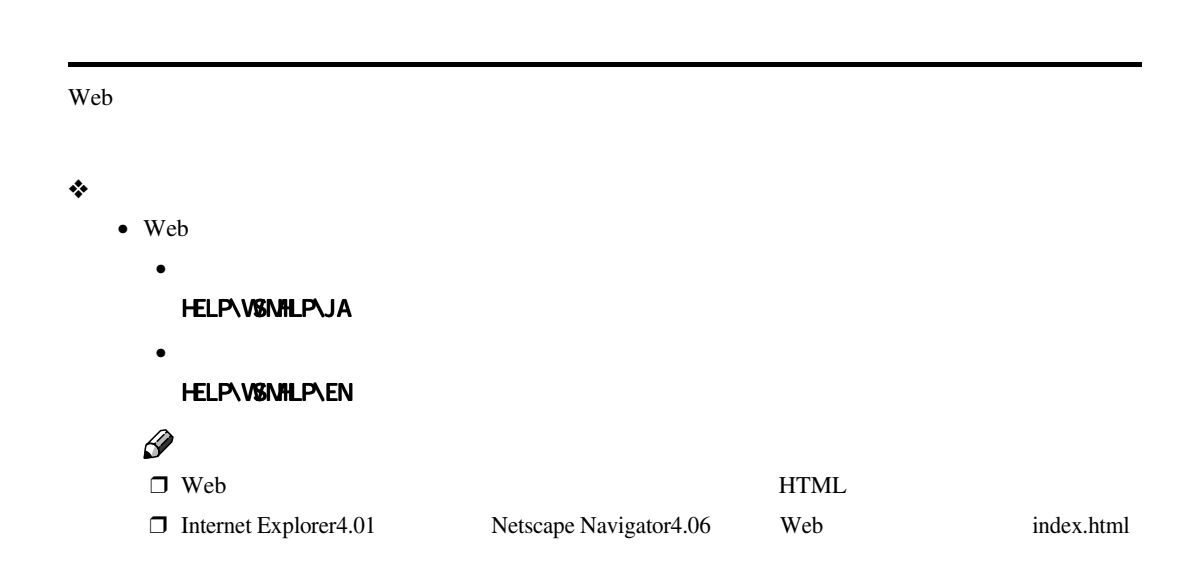

印刷するための準備をする